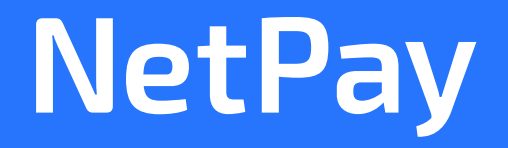

# **MANUAL NetPay** SMART

#### **UNA SOLUCIÓN PARA CADA NECESIDAD**

**VERSIÓN 1.1.0**

**Contacto**

Mty: 8000 4500 Lada: 01 800 6387 209 soporte@netpay.com.mx www.netpay.mx

### INTRODUCCIÓN

Las terminales inteligentes **Netpay Smart** vienen pre cargadas con varias aplicaciones. Pero gracias a nuestro mercado de aplicaciones **Netpay Market**, los comercios tienen la oportunidad de buscar y descargar otras aplicaciones de utilidad para su negocio.

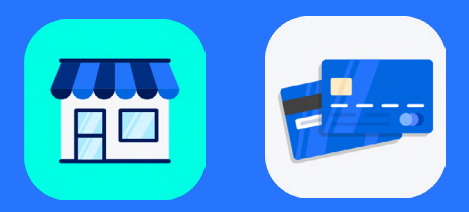

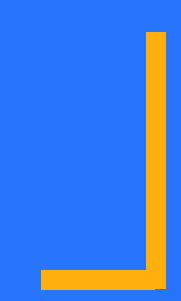

### TABLA DE CONTENIDO

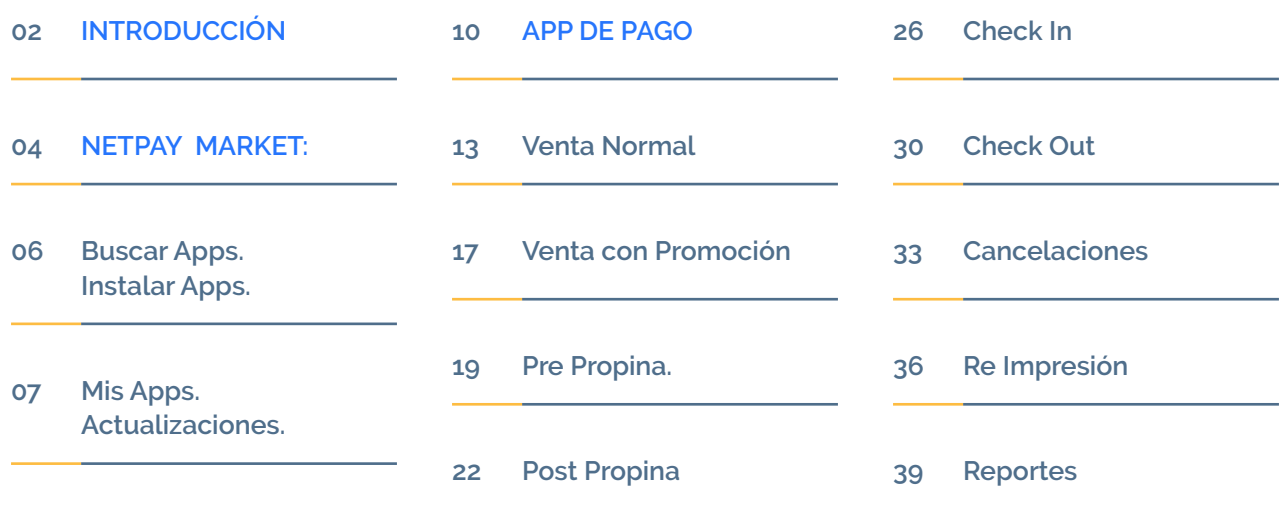

**Otras Opciones.**

### NETPAY MARKET

#### **App de Mercado Digital de Aplicaciones**

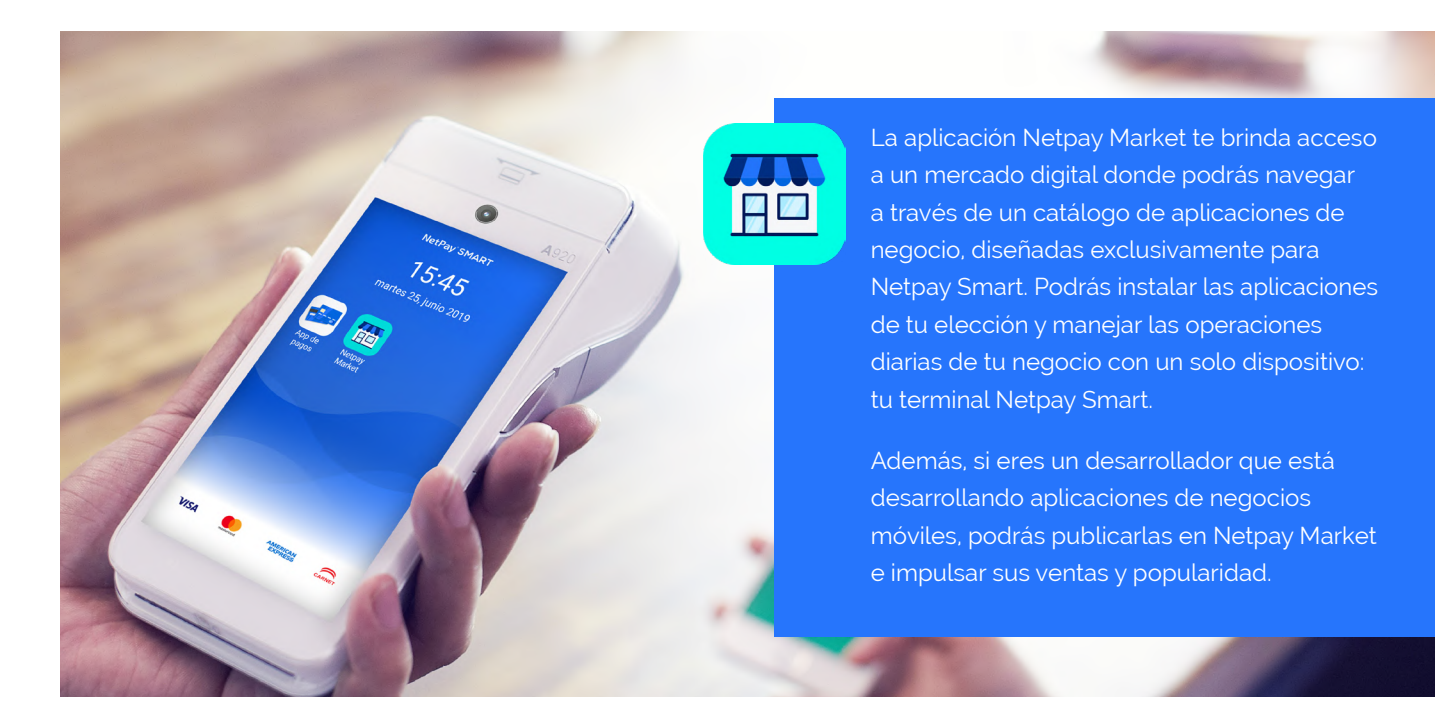

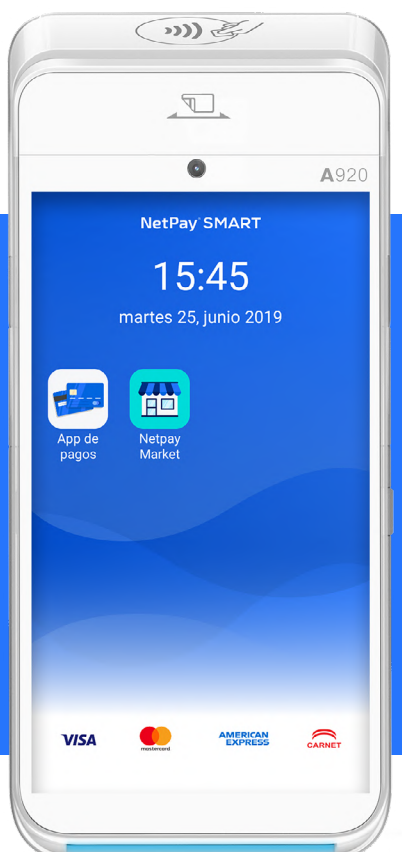

#### **INTRODUCCIÓN:**

La aplicación Netpay Market está instalada de forma predeterminada en las terminales Netpay Smart.

Puedes iniciar la app pulsando el ícono de la aplicación Netpay Market en la pantalla de inicio de tu dispositivo Netpay Smart.

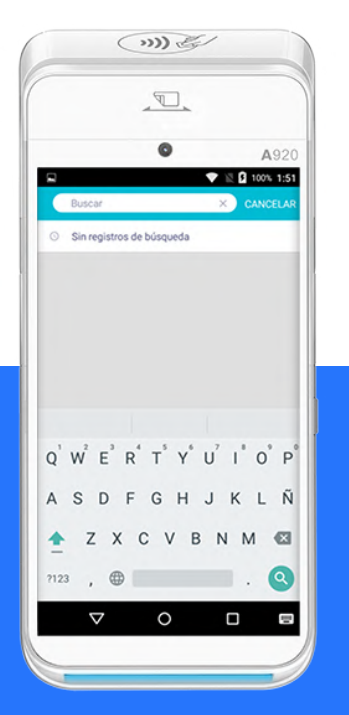

Para buscar aplicaciones, solo ingresa el criterio de búsqueda en el campo "Buscar".

#### **BUSCAR APPS INSTALAR APPS**

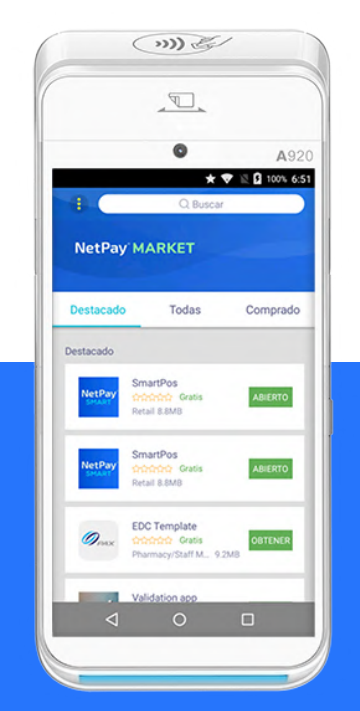

Pulsa la aplicación que deseas instalar de la lista de aplicaciones.

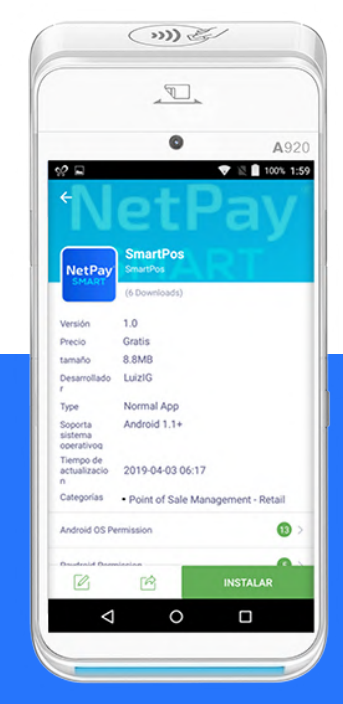

Pulsa INSTALAR para descargar la aplicación.

#### $\bigcirc$  $\sqrt{2}$  $\bullet$ A920  $\bullet$  is **B** sex 7:47 G Q Buscar Destacado Todas Comprado SmartPos NetPi  $\overline{\mathbb{C}}$ constants dealer **Datail & State** SmartPos .<br>NotPr ABIERTO ooooo Gratis Retail 8.8MB  $\circ$  $\Box$

Para ver una lista de todas tus aplicaciones instaladas, pulsa la sección "Comprado" en el menú de la aplicación.

#### **MIS APPS ACTUALIZACIONES**

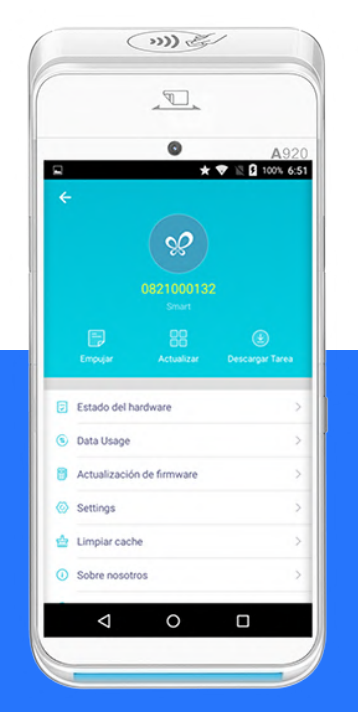

Para ver todas las aplicaciones que esperan ser actualizadas, pulsa el ícono ; en la parte superior derecha de la aplicación.

Después pulsa el ícono de "ACTUALIZAR" para mostrar las aplicaciones que requieren actualización.

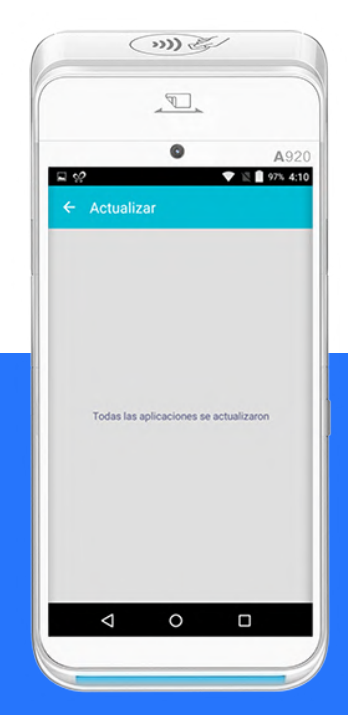

Pulsa INSTALAR para descargar la aplicación.

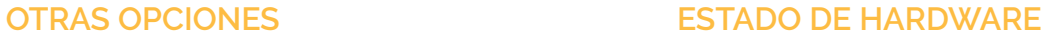

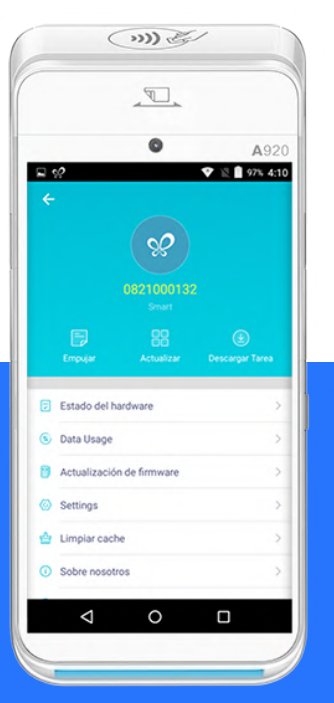

Para ver otras opciones de gran utilidad, pulsa el ícono ; en la parte superior derecha de la aplicación.

Después consulta las secciones:

 -Estado de Hardware. - Consumo de Datos.

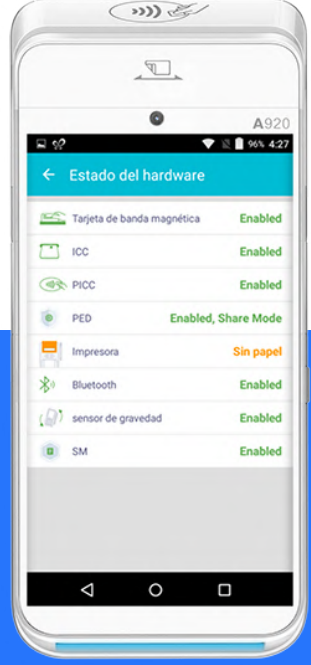

En esta sección podrás consultar el estado de algunos componentes importantes de tu Terminal Netpay Smart, tales como:

- Banda Magnética
- ICC (Lector de Chip)
- PICC (Lector Contactless)
- Impresora
- Bluetooth

#### **CONSUMO DE DATOS**

#### $\bigcirc$  $\mathbb{R}$  $\bullet$ A920 ♥ 图 96% 4:27  $\Box$   $\varphi$  $\leftarrow$  Data Usage 13.2мв **75.2MB** Data Ranking System ◚ 74.4MB/Month 13.2MB/Today PaxBrowser ö 871KB/Month 60KB/Today SmartPos  $\rightarrow$ 17KB/Month 17KB/Today  $\circ$ ◁  $\Box$

En esta sección podrás consultar la cantidad de datos consumidos por tus aplicaciones.

Podrás ver la información total y desglosada por aplicación así como diferenciar los datos consumidos por SIM o por WiFi.

#### $\odot$  $\sqrt{2}$  $\bullet$ 0004  $9 \t{10}$   $85.427$  $\Box$   $\omega$  $\leftarrow$  Actualización de firmware  $\uparrow$ Versión actual Actualización no disponible **COMPRUEBA LA ACTUALIZACIÓN** ◁  $\circ$  $\Box$

En esta sección podrás consultar si existe alguna versión nueva disponible para el firmware de tu terminal Netpay Smart.

Si lo existe, podrás actualizar tu terminal para mantener su sistema operativo al día.

#### **ACTUALIZACIÓN DE FIRMWARE**

### APP DE PAGOS

**App de Pagos Estándar para todo tipo de comercios.**

La App de Pagos te permite aceptar todo tipo de pagos con tarjetas de crédito, incluidos los pagos con chip, tarjetas de banda magnética o tarjetas y dispositivos "Contactless" habilitados con NFC.

La App de pagos incluye las siguientes operativas:

- Pago Normal
- Pago Meses sin Intereses.
- Pre Propina.
- Post Propina
- Check In/Out (PreAuth)
- Cancelación.
- Re impresión de Ticket.
- Reportes: Totales y Detalle.

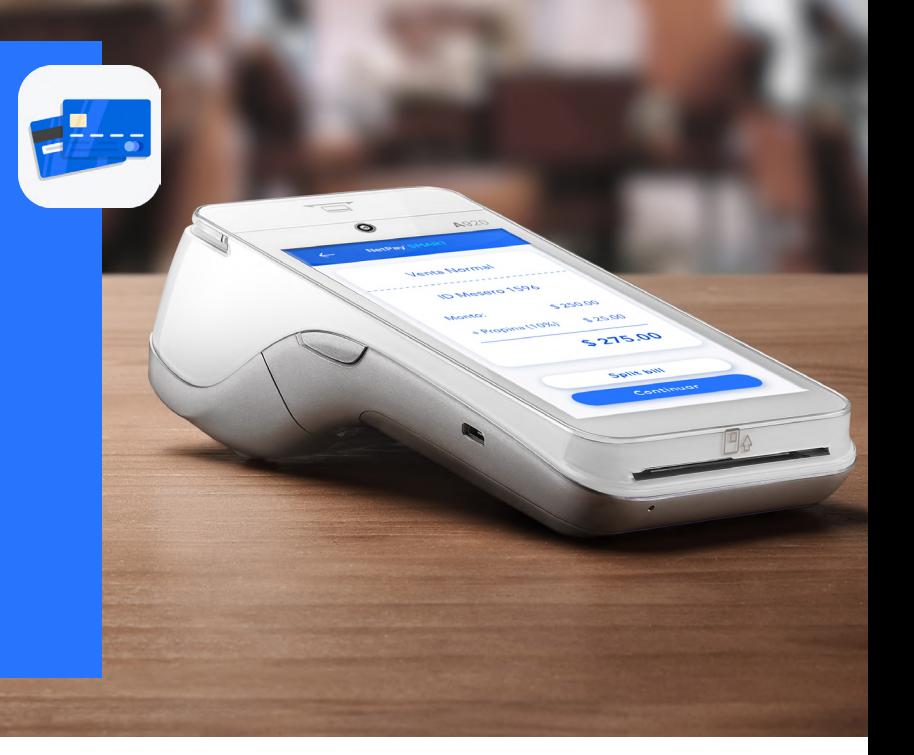

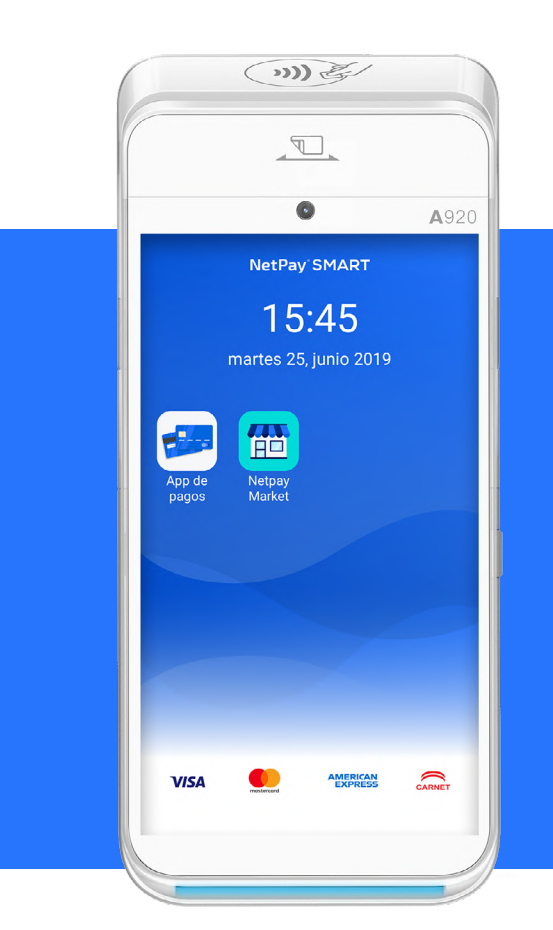

#### **INTRODUCCIÓN:**

Las terminales inteligentes Netpay Smart vienen con la App de Pagos preinstalada. Puedes abrirla pulsando el ícono de la aplicación App de Pago en la pantalla de inicio de tu terminal.

Si no encuentras la App de Pagos en la pantalla de inicio, puedes buscarla y descargarla rápidamente desde la aplicación Netpay Market.

#### **LOG IN CONFIGURACIÓN**

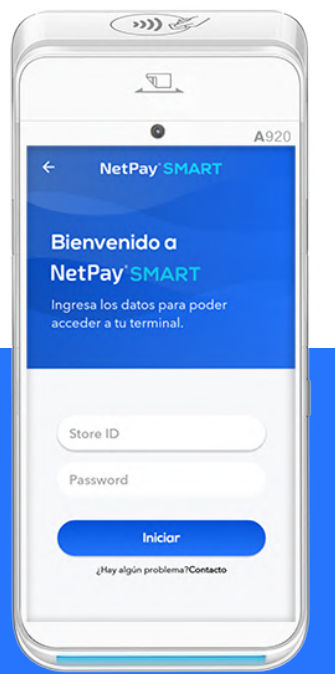

La primera vez que abras la App de Pagos, deberás de ingresar los datos de autenticación de tu cuenta de Netpay:

- Store ID
- Contraseña

**12** \*Si no cuentas con estos datos contacta a tu Asesor Netpay.

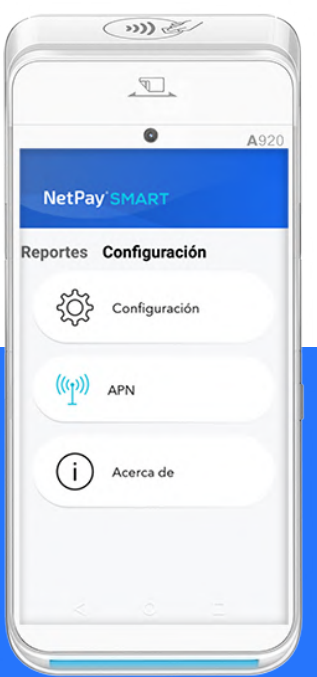

Desliza con tu dedo la pantalla hacia la izquierda para llegar al menú de configuraciones.

Selecciona la opción "Configuración".

\*Para accesar a las configuraciones contacta a tu Asesor Netpay.

 $\bigcirc$  $\mathbb{F}$ .  $\bullet$ A920 NetPay SMART  $\leftarrow$ Configuración Pre propina a Post propina  $\Box$ Meses sin intereses 3 meses sin intereses 6 meses sin intereses 9 meses sin intereses 12 meses sin intereses 18 meses sin intereses Check IN/OUT D

En esta sección podrás activar y desactivar las operativas deseadas para tu comercio.

-Pre Propina. -Post Propina. -Meses sin Intereses. -Check In/Out.

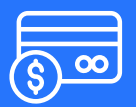

# **VENTA NORMAL**

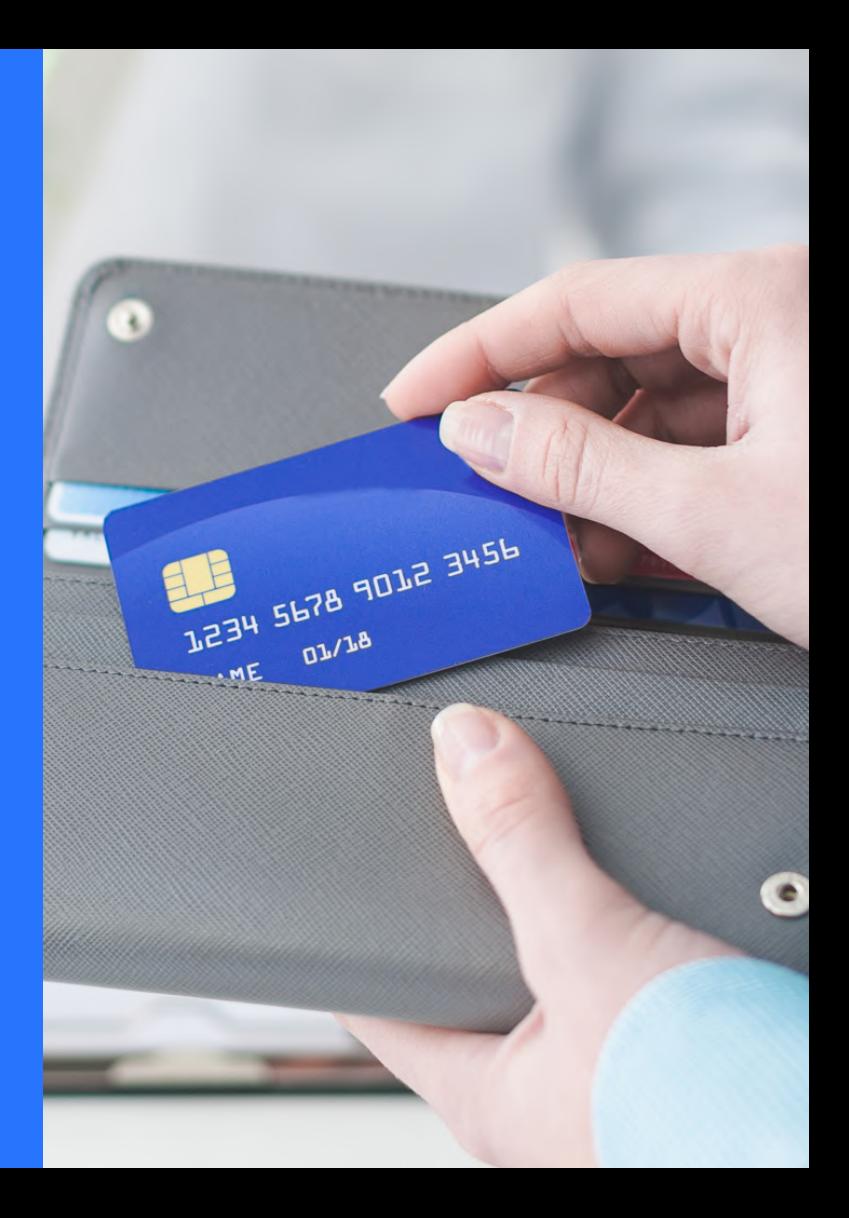

#### **VENTA NORMAL 1/3**

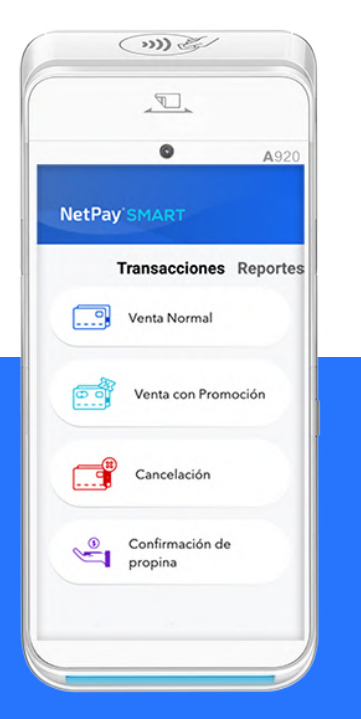

Selecciona del menú "Transacciones" la opción de "Venta Normal".

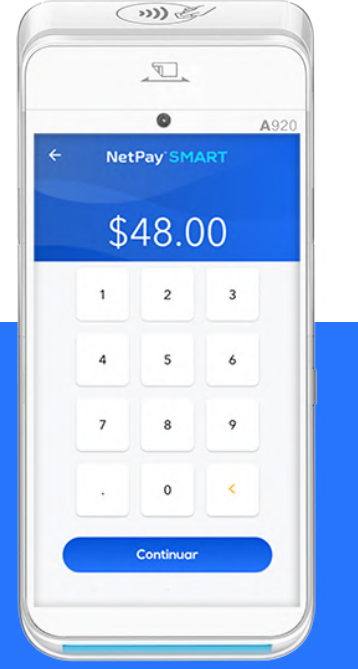

Ingresa el monto que se deseas cobrar. Valida el monto a cobrar. Si el

 $\bigcirc$  $\mathbb{F}$  $\bullet$ A920 NetPay SMART Venta Normal Monto \$48,00 MXN Total \$48.00 MXN Continuar

monto no es el correcto, pulsa el botón ← regresar e ingresa el monto nuevamente.

Si el monto es el correcto, pulsa el botón "Continuar".

#### **VENTA NORMAL 2/3**

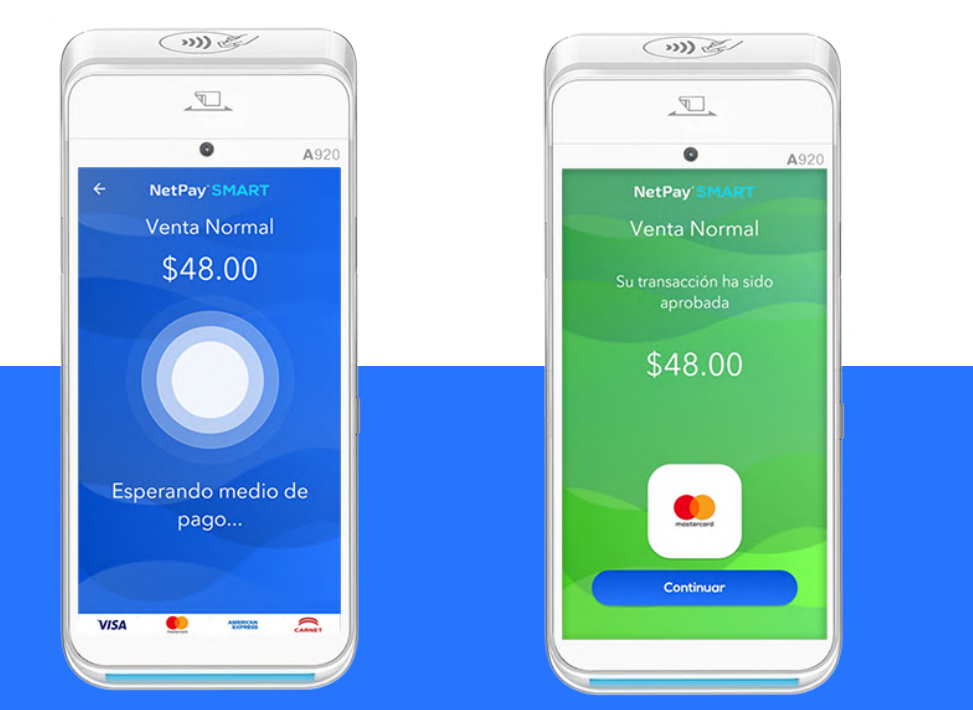

En esta pantalla, inserta, desliza o acerca la tarjeta de crédito/débito o medio de pago.

Si la transacción es aprobada aparecerá esta pantalla con su mensaje de aprobación.

En caso de que la transacción sea rechazada aparecerá una pantalla roja con el motivo del rechazo.

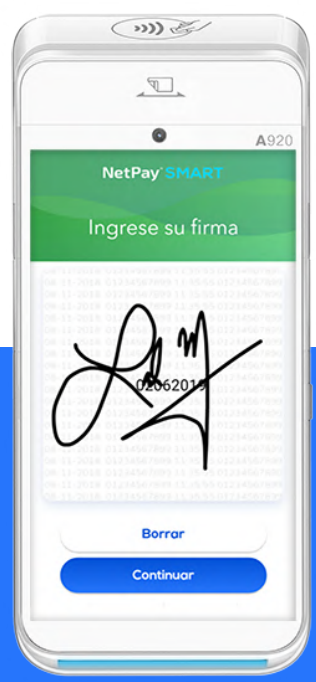

En caso de que la tarjeta requiera firma digital, aparecerá esta pantalla con el espacio para que el cliente firme electronicamente.

#### **VENTA NORMAL 3/3**

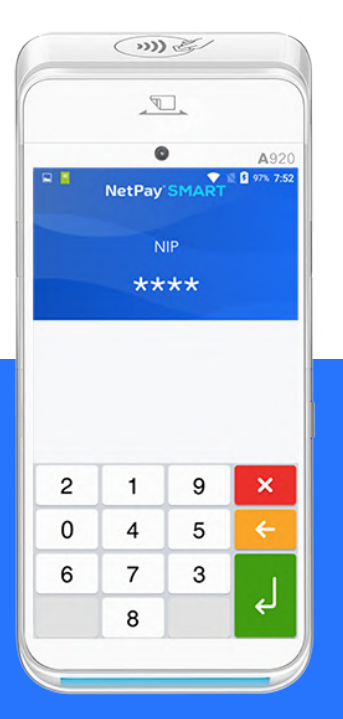

En caso de que la tarjeta requiera NIP, aparecerá esta pantalla para que el cliente digite su NIP.

\*Por cuestiones de seguridad, en cada transacción los números del teclado NIP mostrarán un acomodo aleatorio.

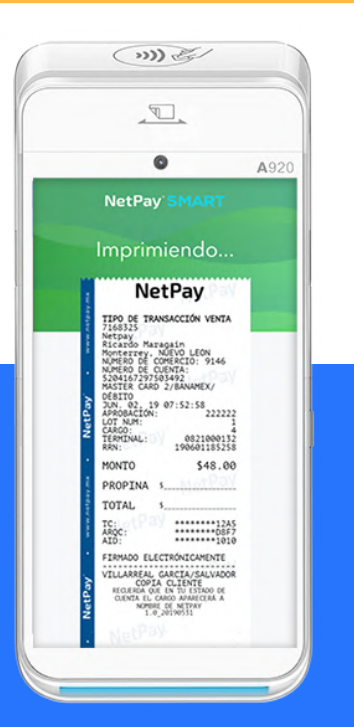

Después de escribir firma o ingresar NIP, se imprimirán los tickets. Primero el ticket del Comercio, seguido por la copia para el Cliente.

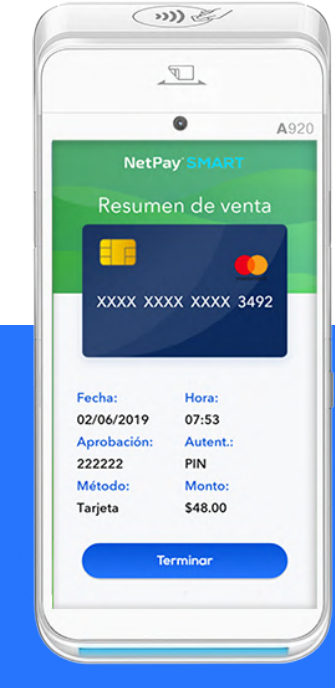

Para finalizar la transacción aparecerá en pantalla el resumen de la venta.

Para seguir con otra transacción pulsar el botón "Terminar".

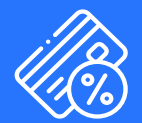

# **VENTA CON PROMOCIÓN**

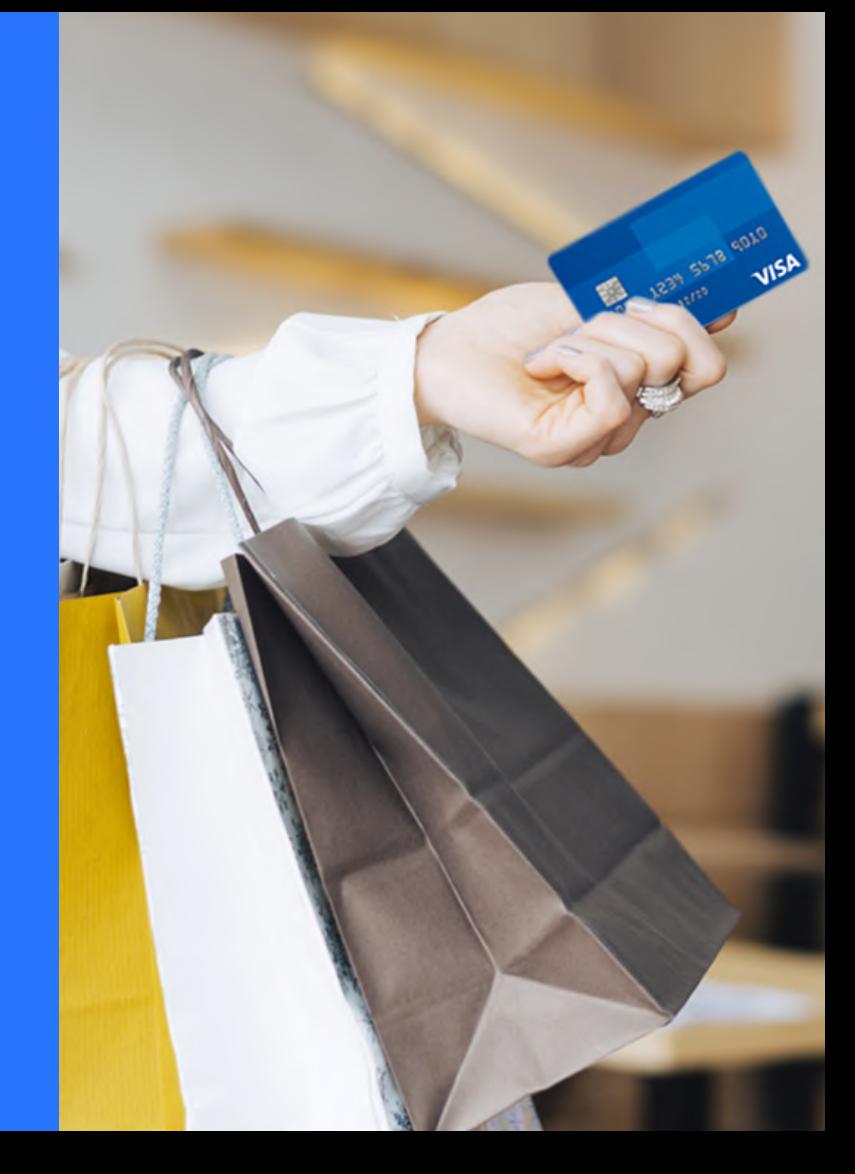

#### **VENTA CON PROMOCIÓN**

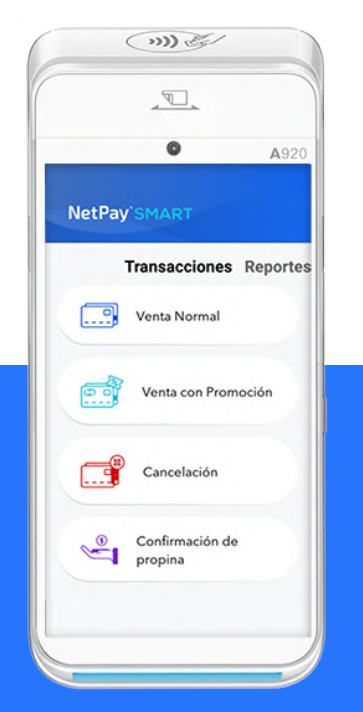

Selecciona del menú "Transacciones" la opción de "Venta con Promoción".

\*Si no ves esta opción en tu menú, consulta con tu asesor Netpay para activar la operativa.

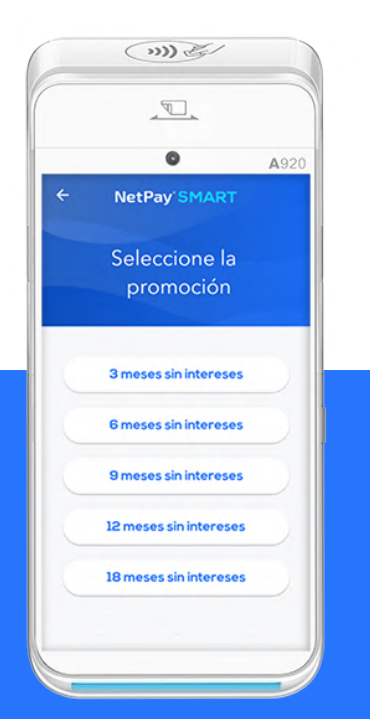

Selecciona la opción con los meses deseados para la venta con promoción.

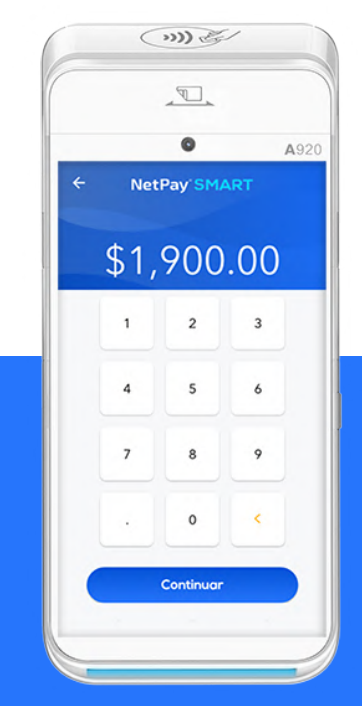

Continúa con el flujo normal de Venta.

# **PRE PROPINA**

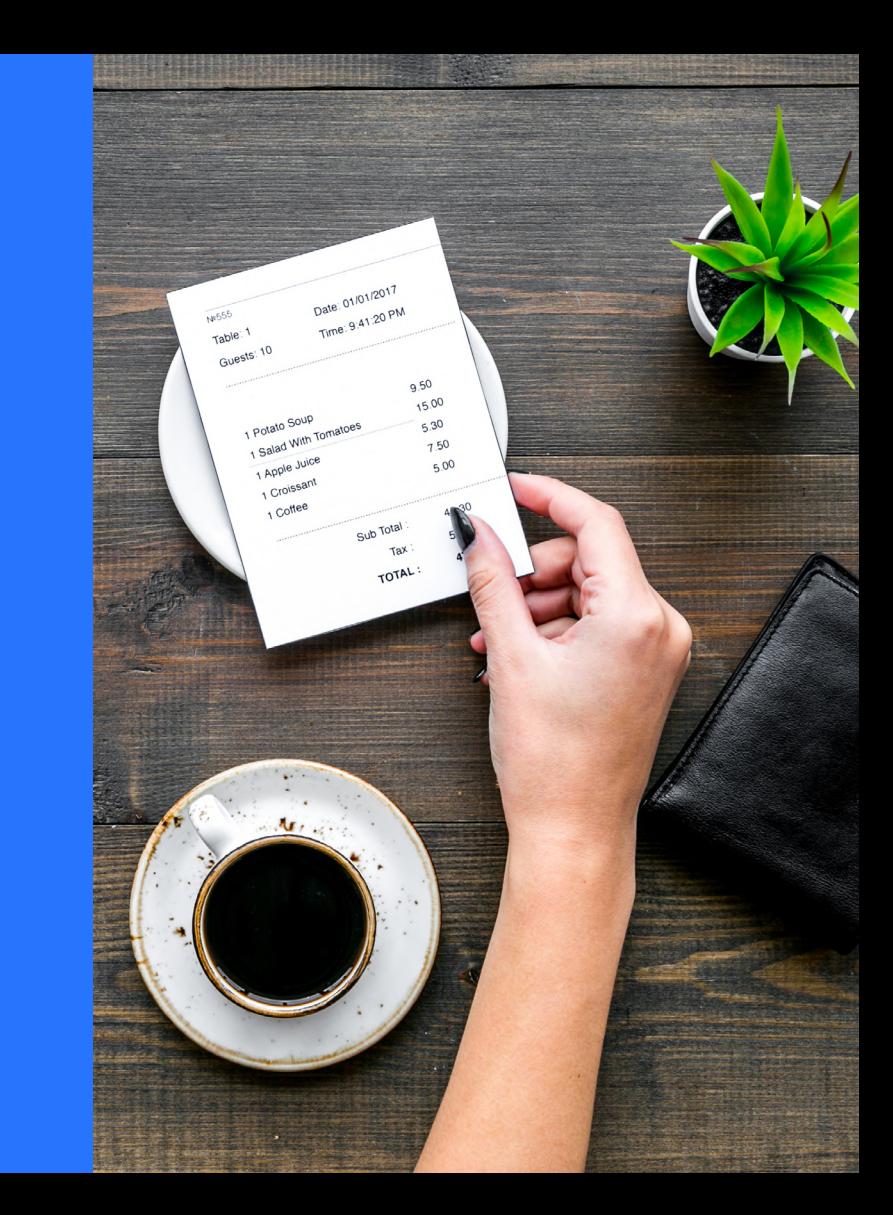

#### **PRE PROPINA**

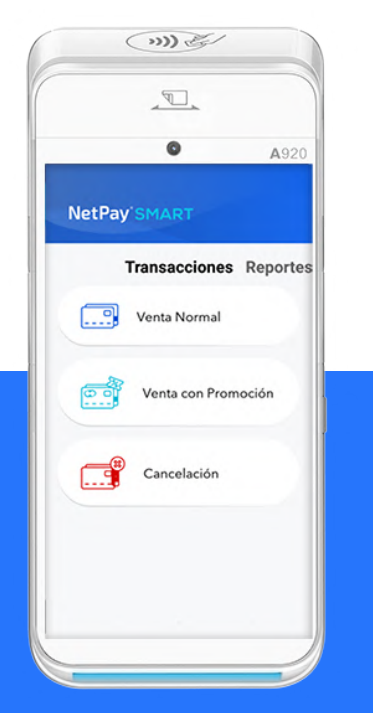

Selecciona del menú "Transacciones" la opción de Venta Normal.

\*Si no ves esta opción en tu menú, consulta con tu asesor Netpay para activar la operativa.

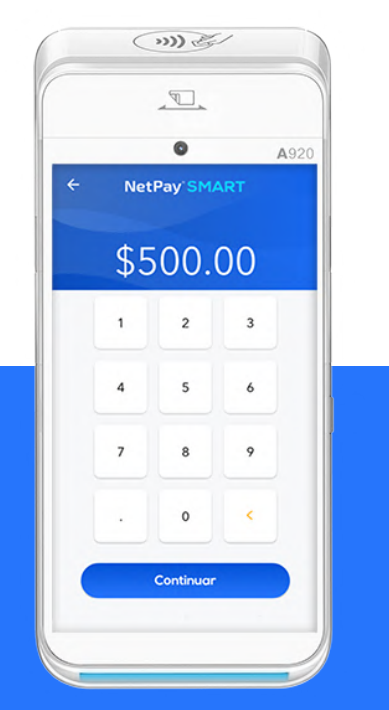

Ingresa el monto que se desea cobrar. Ingresa el # de mesero que realiza la

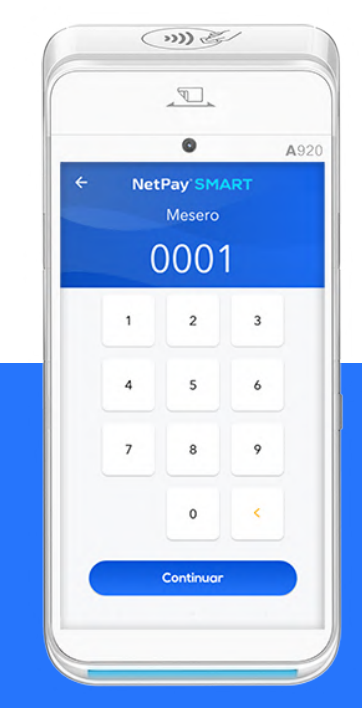

transacción. Esto ayudará a generar un reporte de propinas por mesero.

#### **PRE PROPINA**

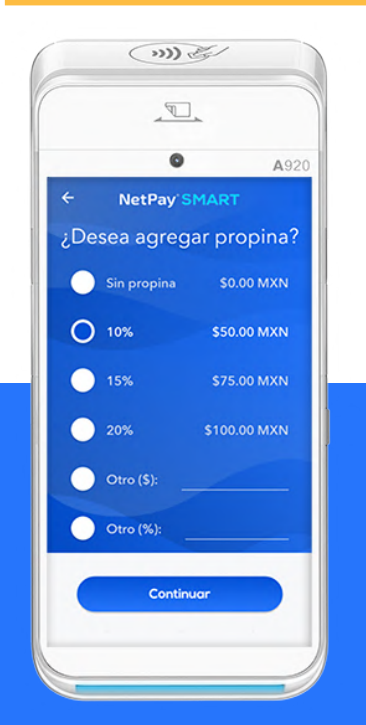

Ingresa el monto deseado de propina a dejar. Se podrá seleccionar uno de los porcentajes predeterminados o podrás ingresar un monto o porcentaje especifico.

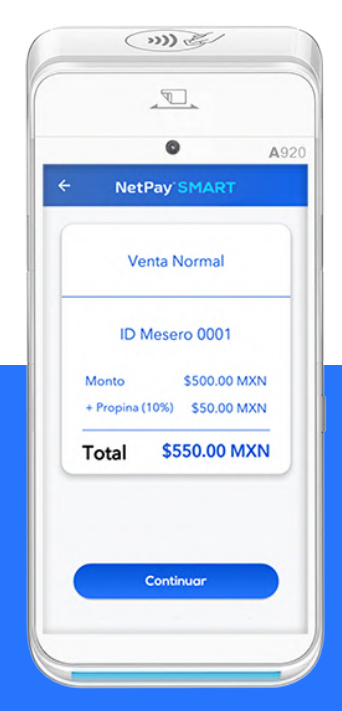

Valida el monto a cobrar. Si el monto no es el correcto, pulsa el botón regresar e ingresa el monto nuevamente.

Si el monto es el correcto, pulsa el botón "Continuar".

Continúa con el flujo normal de Venta.

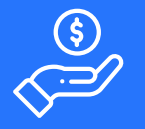

# **POST PROPINA**

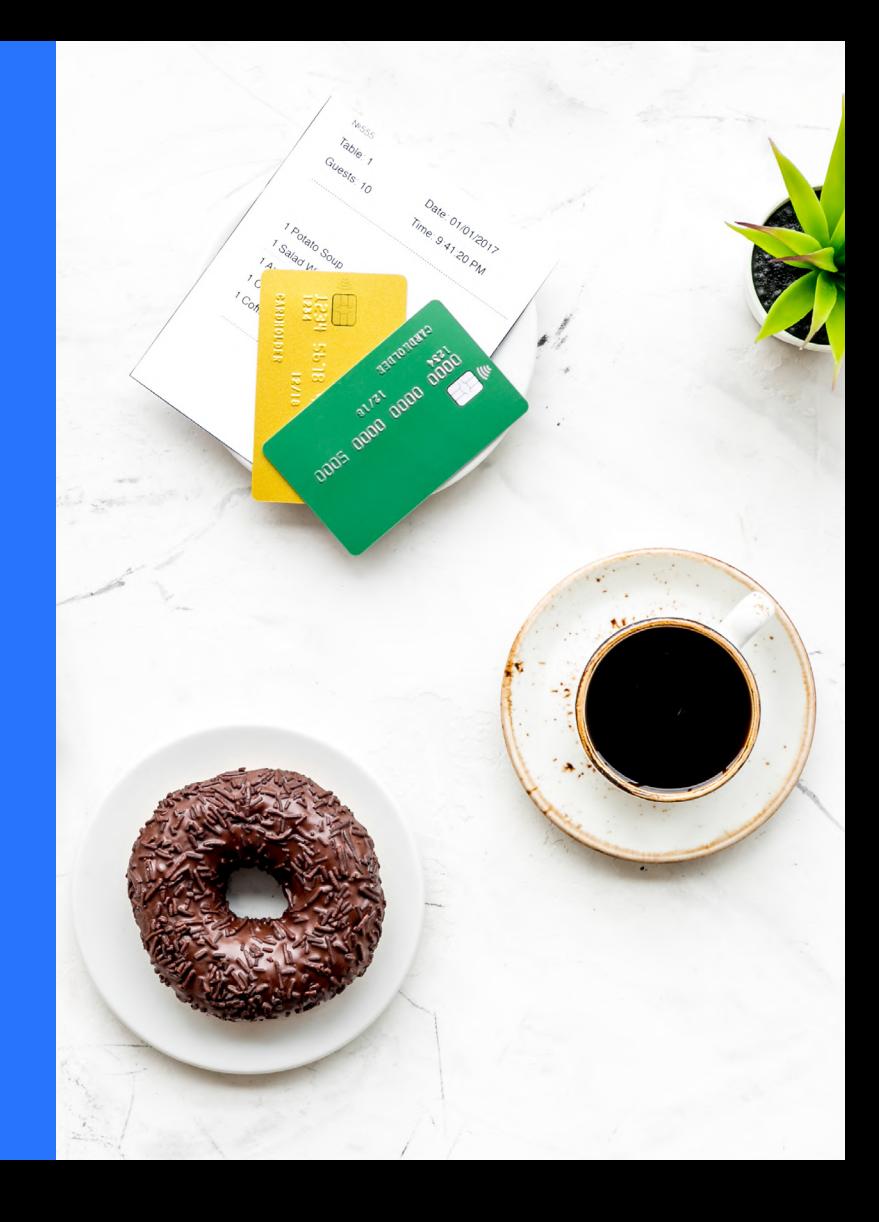

#### **POST PROPINA**

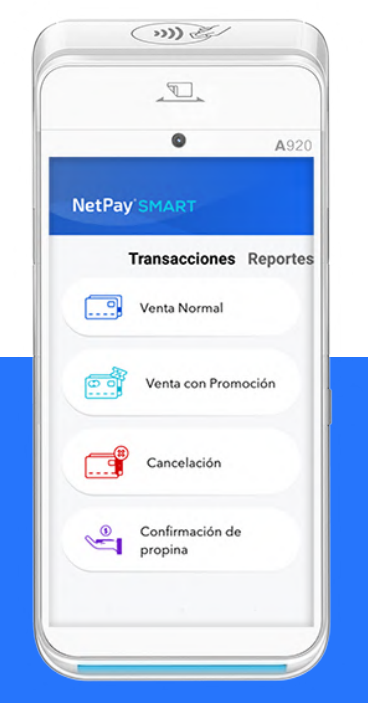

Selecciona del menú "Transacciones" la opción de Venta Normal y ejecuta el flujo normal de transacción.

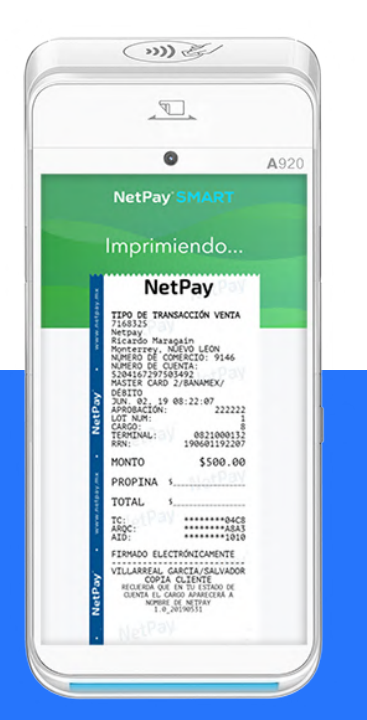

Nótese que la transacción no solicitó # de mesero o monto de propina.

En cambio, el ticket impreso contiene el espacio para que el cliente anote la cantidad de propina deseada.

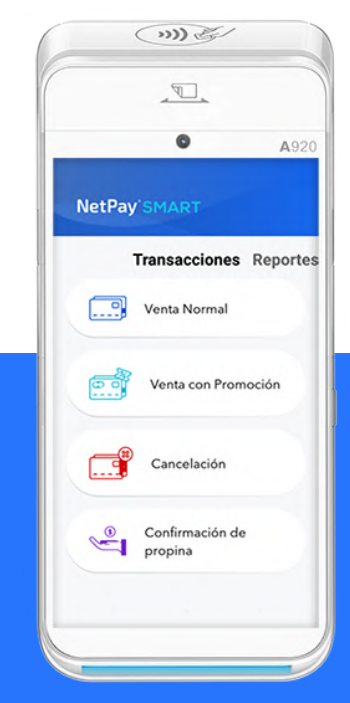

Vuelva al menú "Transacciones" y selecciona la opción de "Confirmación de Propina.

#### **POST PROPINA**

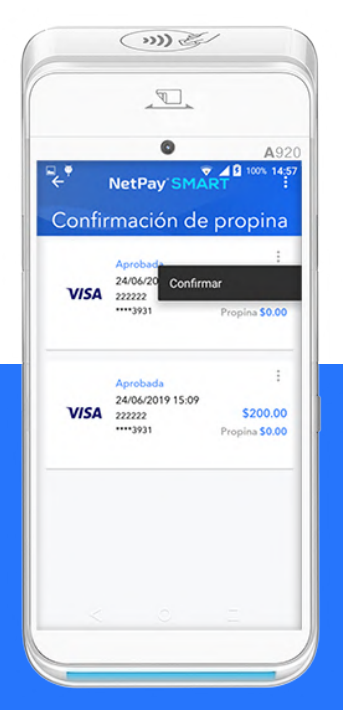

Selecciona de la lista la transacción para la que deseas confirmar su propina pulsa el ícono: y selecciona "Confirmar".

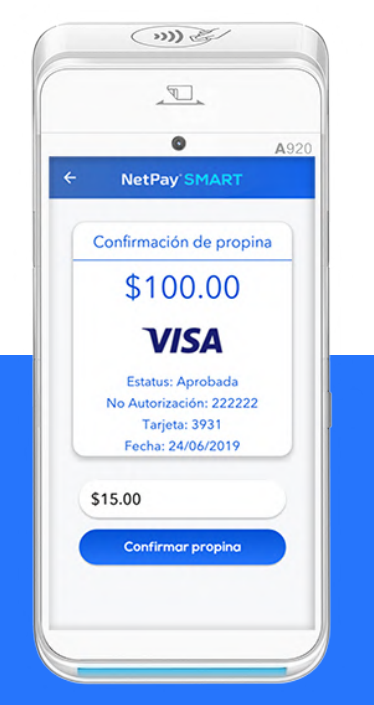

A continuación aparecerá una pantalla en donde podrás ingresar el monto de propina que se desea confirmar. Después de ingresar el monto, pulsar el botón "Confirmar Propina".

 $\bigcirc$  $\sqrt{2}$  $\bullet$ A920 NetPay SMART Confirmación de propina Su transacción ha sido aprobada \$115.00 **VISA** Continuar

Si la transacción es aprobada aparecerá el mensaje de "Transacción aprobada".

# $\begin{array}{c} \textbf{-1} \\ \textbf{-1} \end{array}$ **CHECK IN**

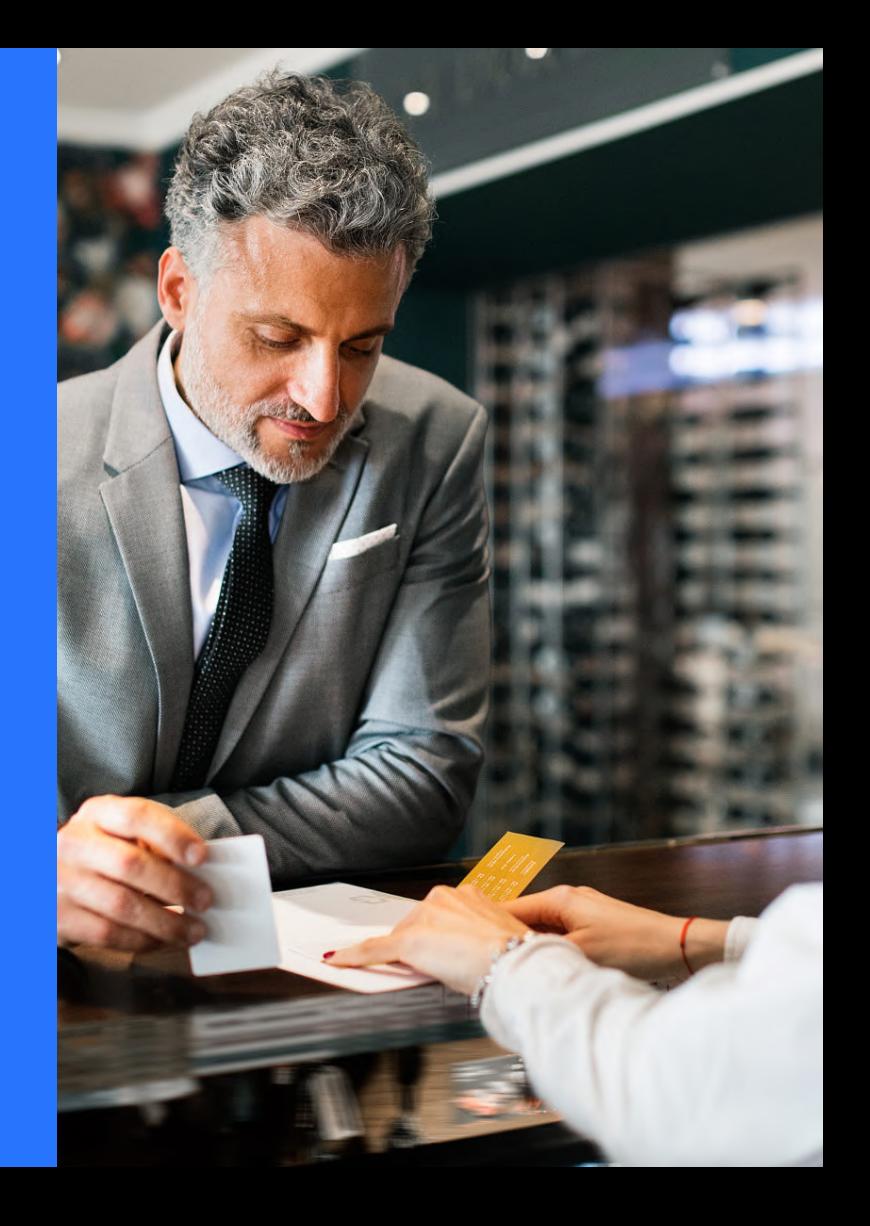

#### **CHECK IN 1/3**

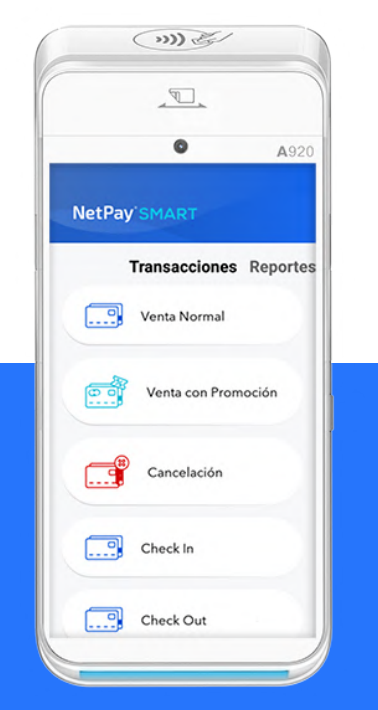

Selecciona del menú "Transacciones" la opción de "Check In".

\*Si no ves esta opción en tu menú, consulta con tu asesor Netpay para activar la operativa.

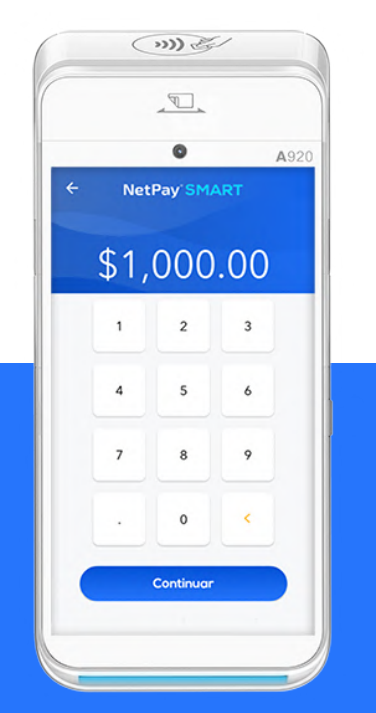

Ingresa el monto que se desea pre autorizar.

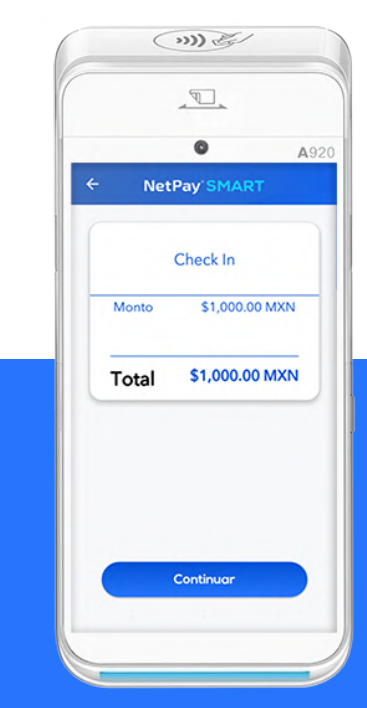

Valida el monto a pre autorizar. Si el monto no es el correcto, pulsa el botón < regresar e ingresa el monto nuevamente.

Si el monto es el correcto, pulsa el botón "Continuar".

Continúa con el flujo normal de Venta.

#### **CHECK IN 2/3**

A920

 $\pmb{\times}$ 

 $\leftarrow$ 

 $\leftarrow$ 

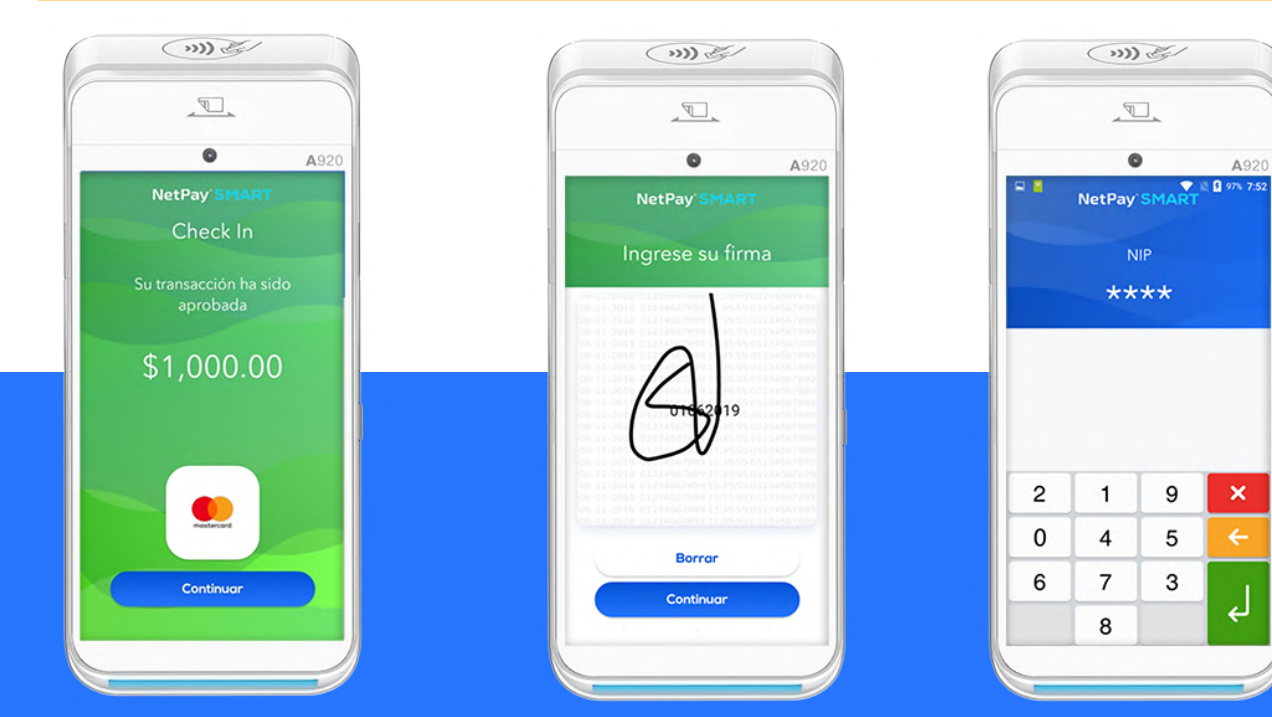

Si la transacción es aprobada aparecerá esta pantalla con su mensaje de aprobación.

En caso de que la transacción sea rechazada aparecerá una pantalla roja con el motivo del rechazo.

En caso de que la tarjeta requiera firma digital, aparecerá esta pantalla con el espacio para que el cliente firme electronicamente.

En caso de que la tarjeta requiera NIP, aparecerá esta pantalla para que el cliente digite su NIP.

#### **CHECK IN 3/3**

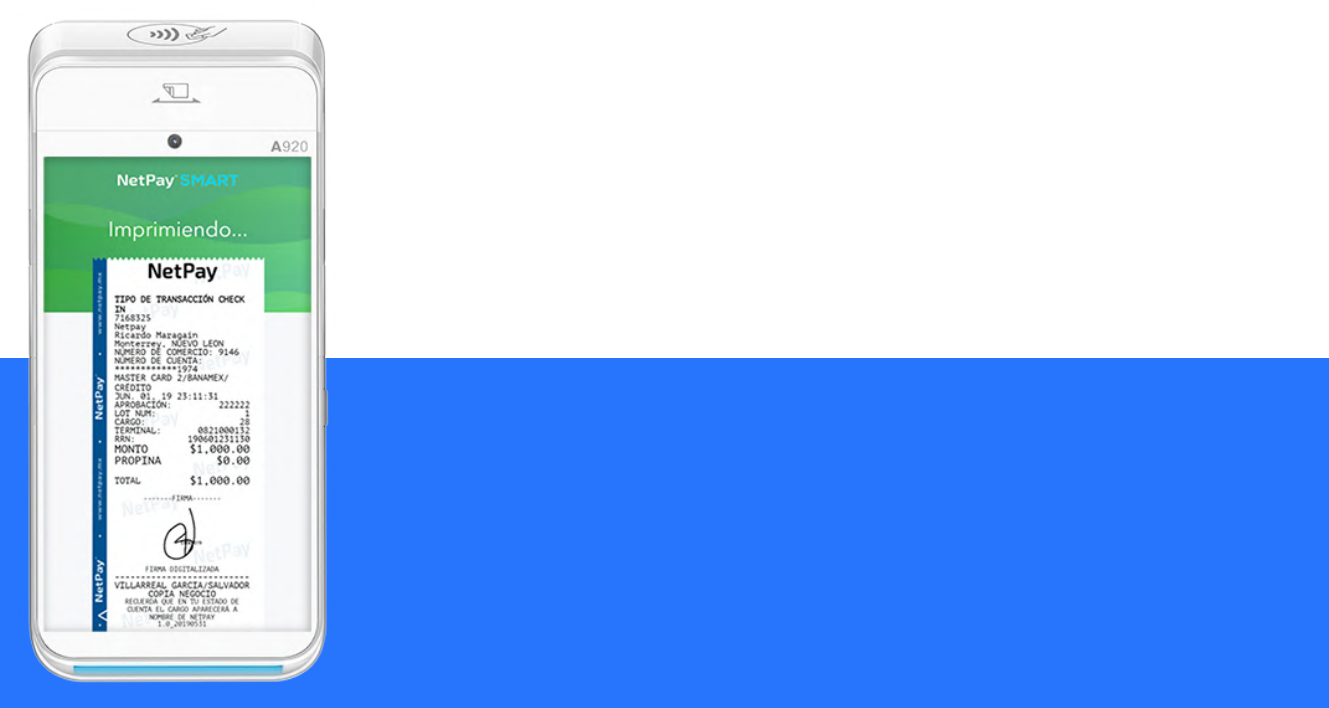

Después de escribir firma o ingresar NIP, se imprimirán los tickets. Primero el ticket del Comercio, seguido por la copia para el Cliente.

# $\overline{\mathbb{D}}$ **CHECK OUT**

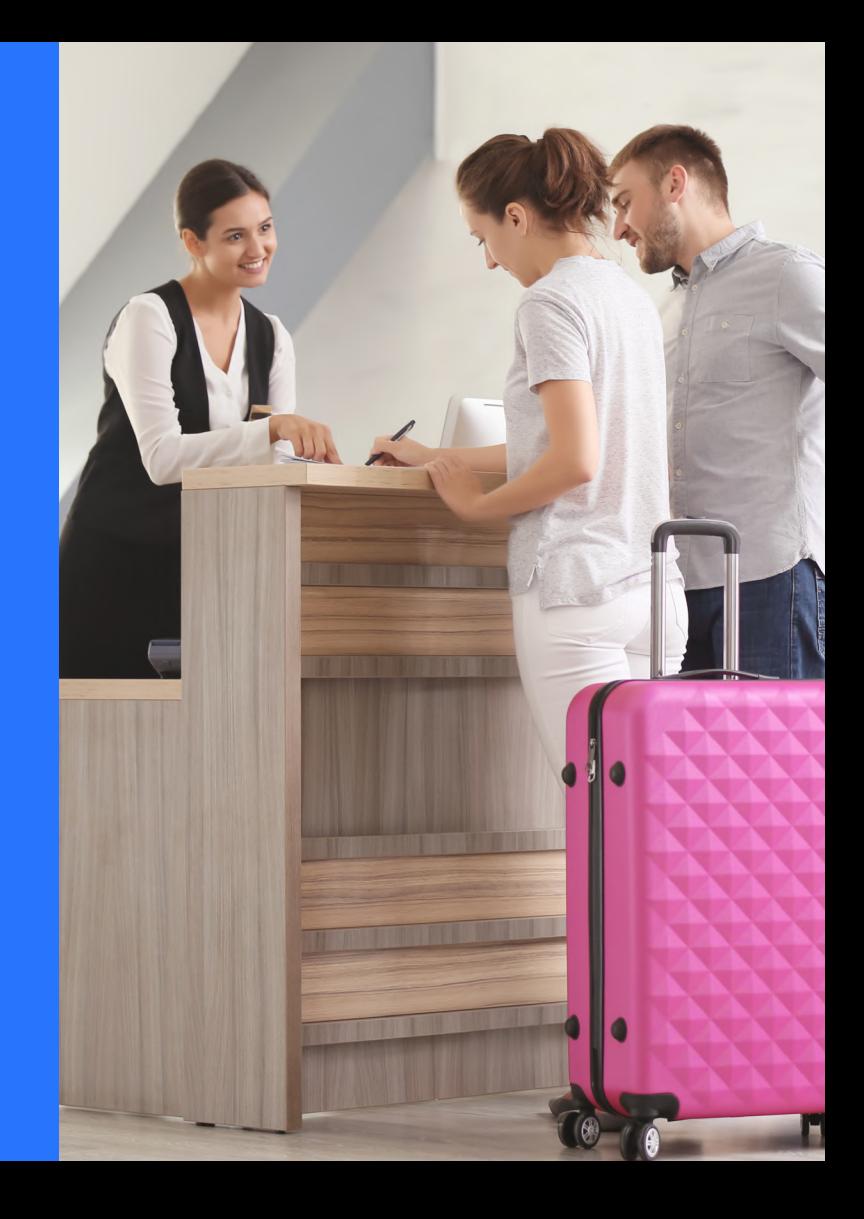

#### **CHECK OUT 1/2**

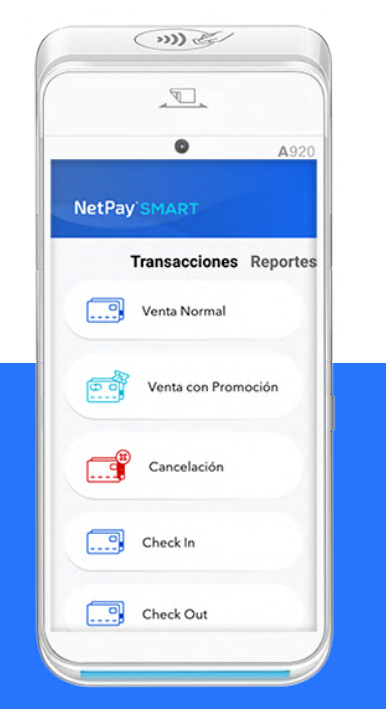

Selecciona del menú "Transacciones" la opción de "Check Out".

\*Si no ves esta opción en tu menú, consulta con tu asesor Netpay para activar la operativa.

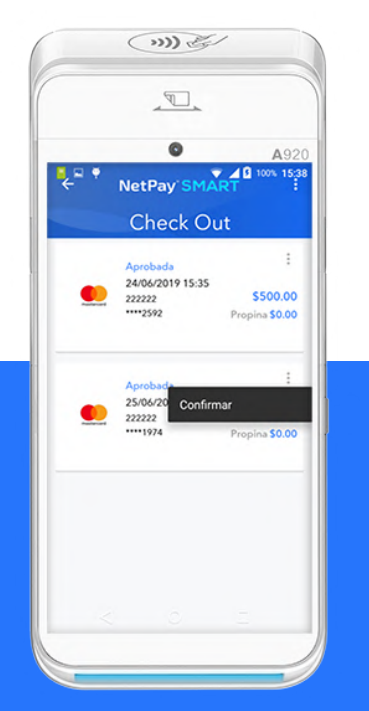

Se mostrará la lista de transacciones de Check In (pre-auth) que no se han confirmado aún.

Para confirmar o realizar Check Out en una de estas transacciones pulsa el

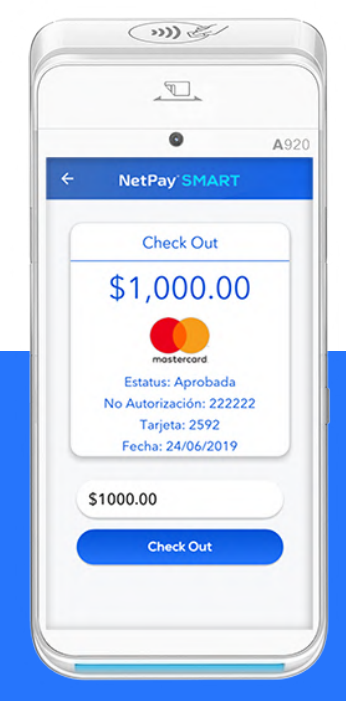

A continuación aparecerá una pantalla en donde podrás ingresar el monto con el que se realizó el Check In. Se podrá hacer Check Out con el mismo monto o ingresar alguno diferente. Después de ingresar el monto, pulsar el botón "Check out"

#### **CHECK OUT 2/2**

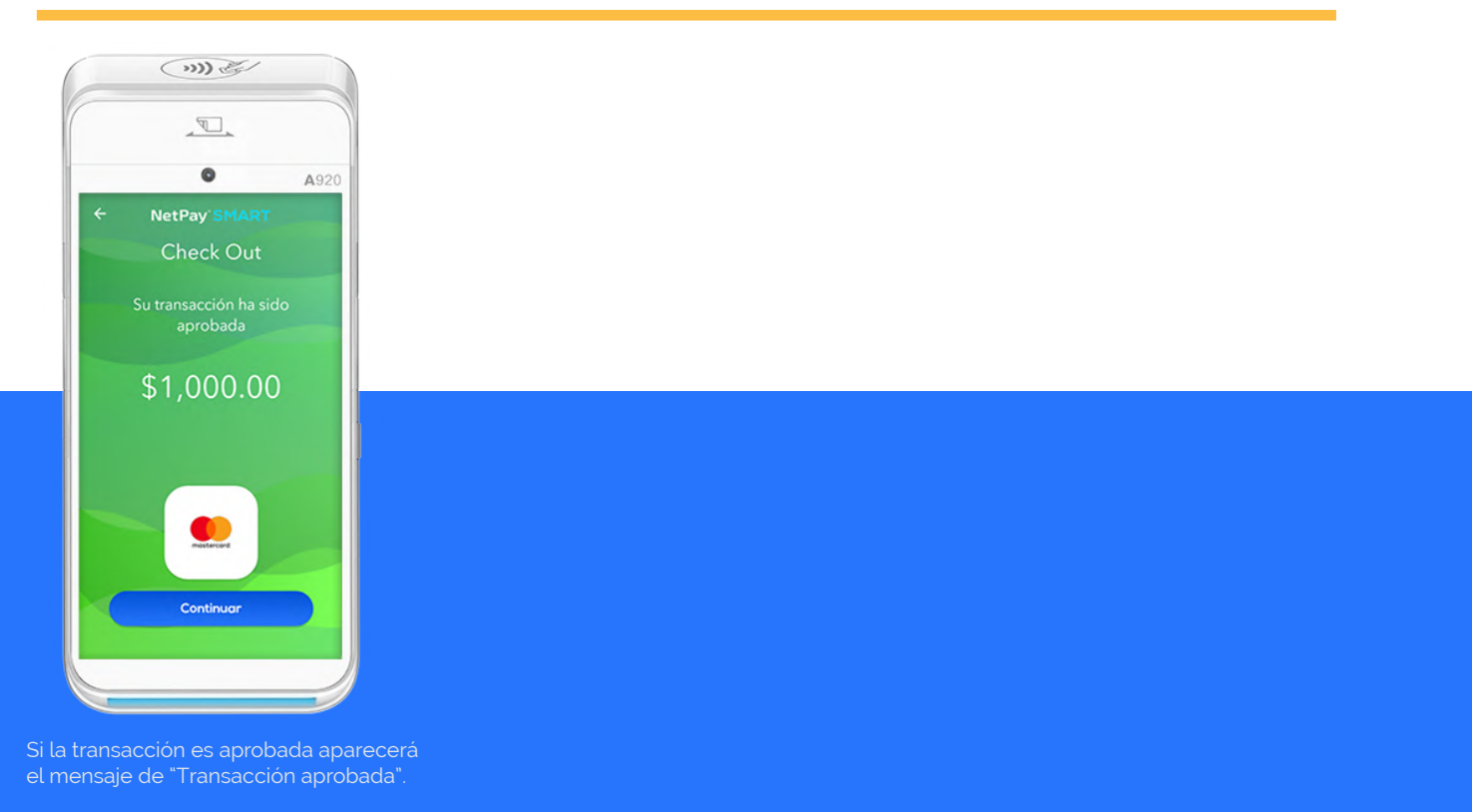

# $\bigotimes$ **CANCELACIONES**

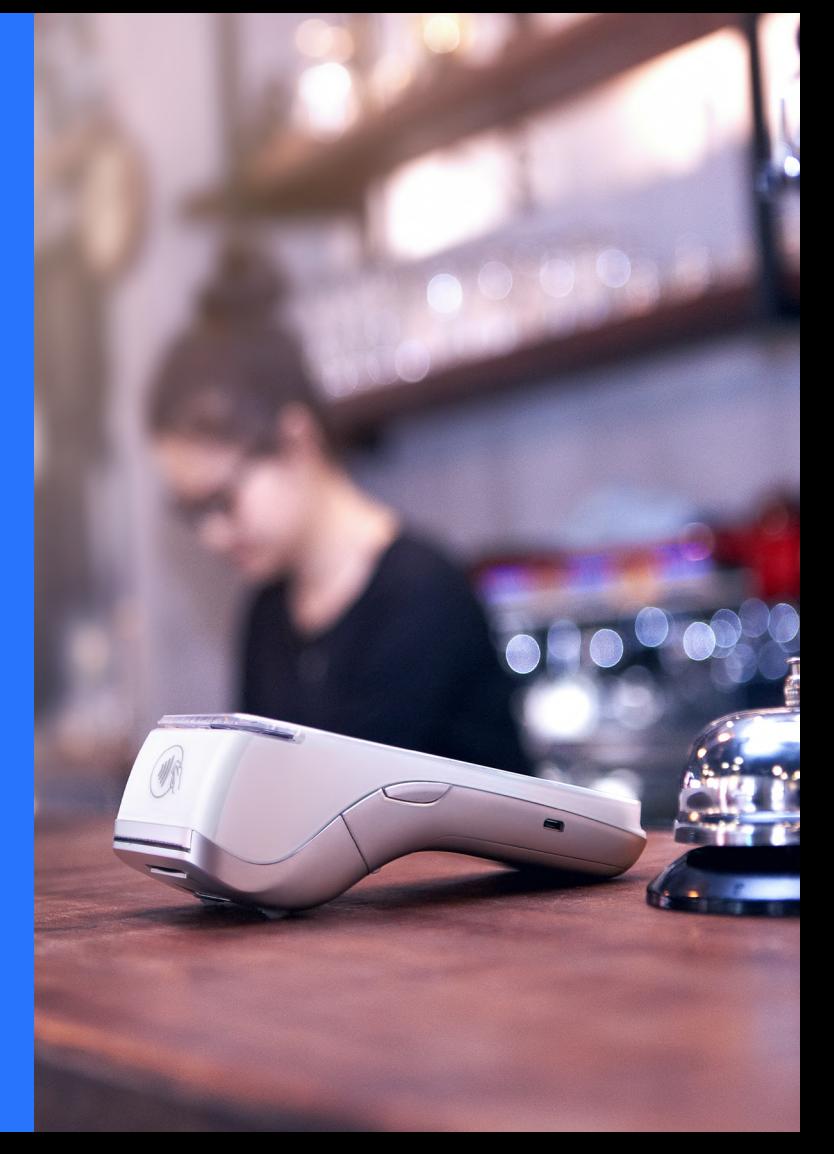

#### **CANCELACIONES 1/2**

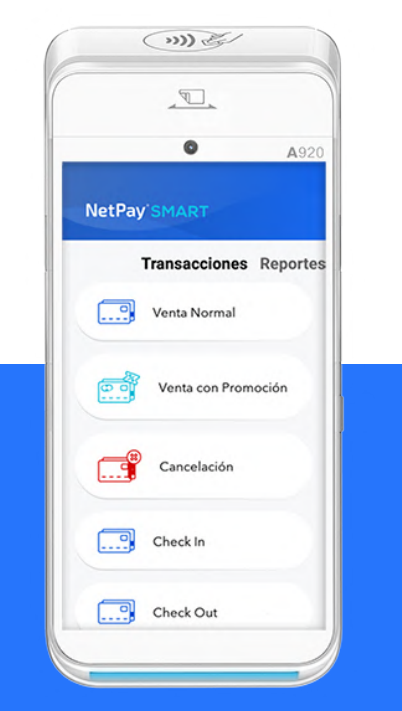

Selecciona del menú "Transacciones" la opción de "Cancelación".

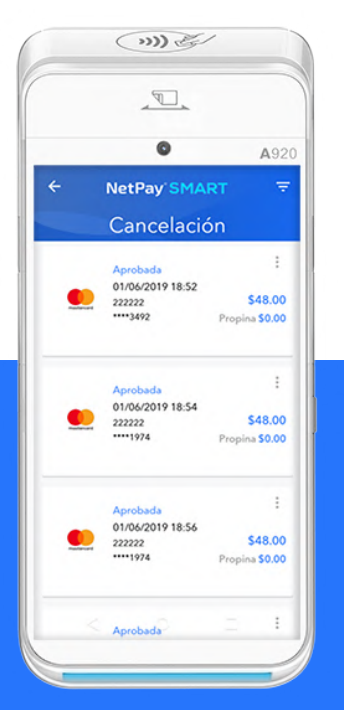

A continuación se mostrará la lista de transacciones realizadas durante el día, las cuales podrán ser canceladas.

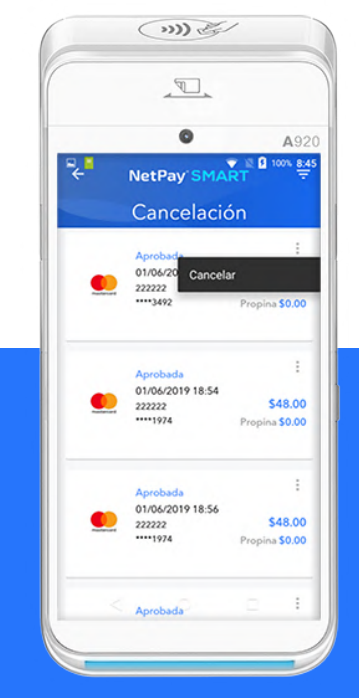

Selecciona la transacción pulsando en el ícono  $\mathbf{\div}$  y pulsa el botón "Cancelar."

#### **CANCELACIONES 2/2**

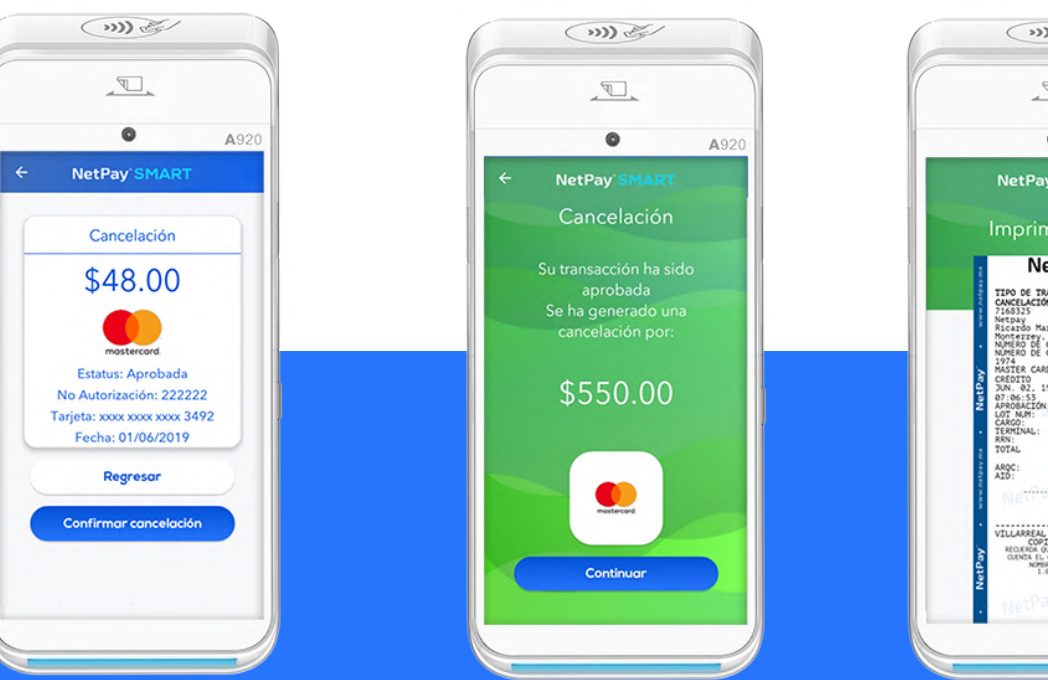

Valida los datos de la transacción a

Espera por el mensaje de "Aprobación" de la cancelación.

Pulsa botón "Continuar".

 $\bigcirc$  $\mathbb{R}$ .  $\bullet$ A920 **NetPay SMART** Imprimiendo... **NetPay** TIPO DE TRANSACCIÓN<br>CANCELACIÓN<br>7168325 7168325<br>Netpay<br>Ricardo Maragain<br>Monterrey, NDEVO LEON<br>NUMERO DE COMERCIO: 9146<br>NUMERO DE CUENTA:<br>JRASTER CARD 2/BANAMEX/<br>NASTER CARD 2/BANAMEX/ CRÉDITO<br>JUN. 02, 19 08:49:53 JUN. 02. 15<br>07:06:53<br>APROBACIÓN:<br>LOT NUM:<br>CARGO:<br>TERMINAL:<br>RRN: 222222 21<br>8821000132<br>190601194953<br>550.00 -:::::::::E310  $...$  From ...  $\begin{array}{ll} \textbf{VILLARELL}\textbf{ GARCH/SALVADOR} \\ \textbf{COPLA} \textbf{NGO} \textbf{N} \textbf{GAC10} \\ \textbf{HOLERA} \textbf{O, MACO} \textbf{NAD} \textbf{N} \textbf{N} \textbf{D} \textbf{SIAOO} \textbf{N} \\ \textbf{OEDARL} \textbf{I. C OHO} \textbf{O} \textbf{N} \textbf{NQDA} \textbf{N} \textbf{N} \textbf{N} \textbf{N} \textbf{N} \textbf{N} \textbf{N} \textbf{N} \textbf{N} \textbf{N}$ 

Después de la Aprobación o Rechazo de la cancelación, se imprimirán los tickets. Primero el ticket del Comercio, seguido por la copia para el Cliente.

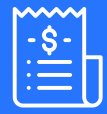

### **RE IMPRESIONES**

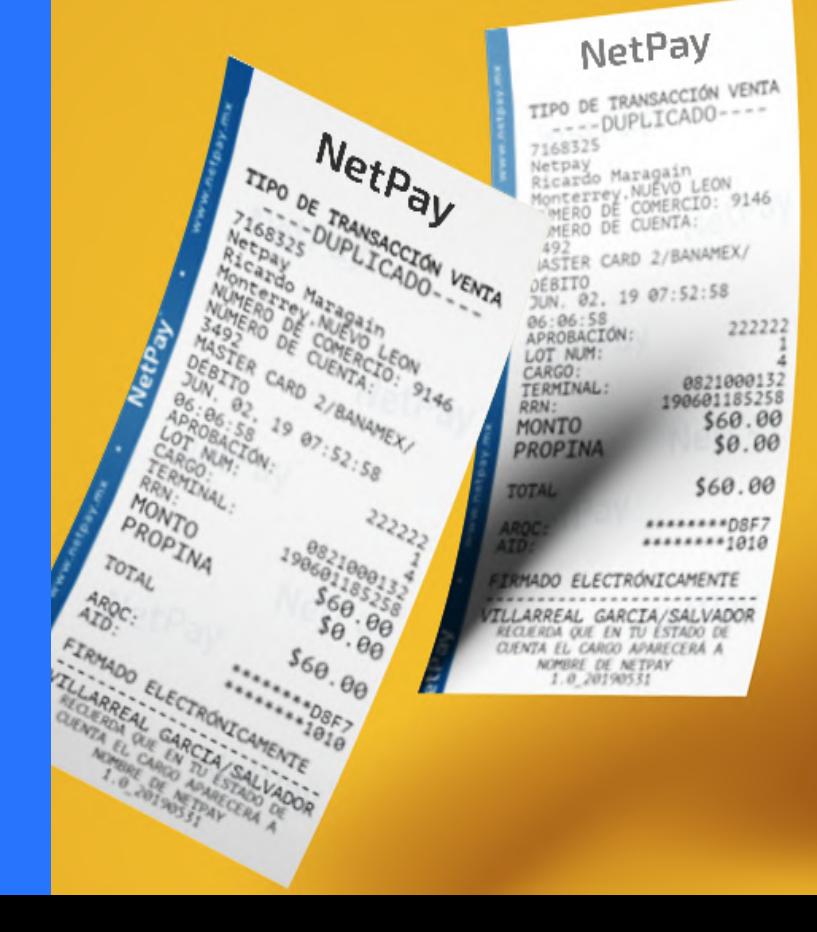

#### **RE IMPRESIONES 1/2**

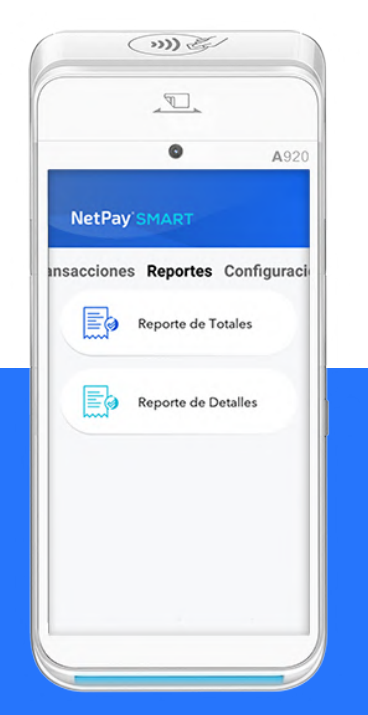

Desliza con tu dedo la pantalla hacia la izquierda para llegar al menú de Reportes.

Selecciona la opción "Reporte de Detalles".

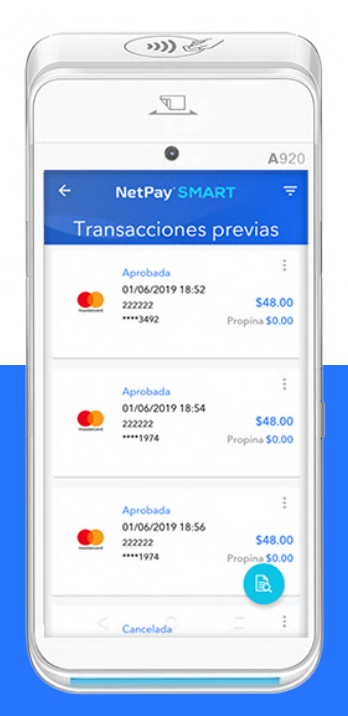

A continuación se mostrará la lista de transacciones realizadas durante el día.

Podrás buscar transacciones de alguna fecha posterior, pulsando en el botón  $\equiv$ .

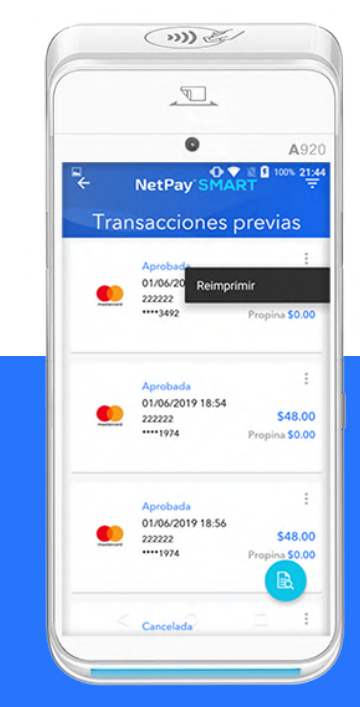

Selecciona la transacción pulsando en el ícono  $\vdots$  y pulsa el botón "Reimprimir."

#### **RE IMPRESIONES 2/2**

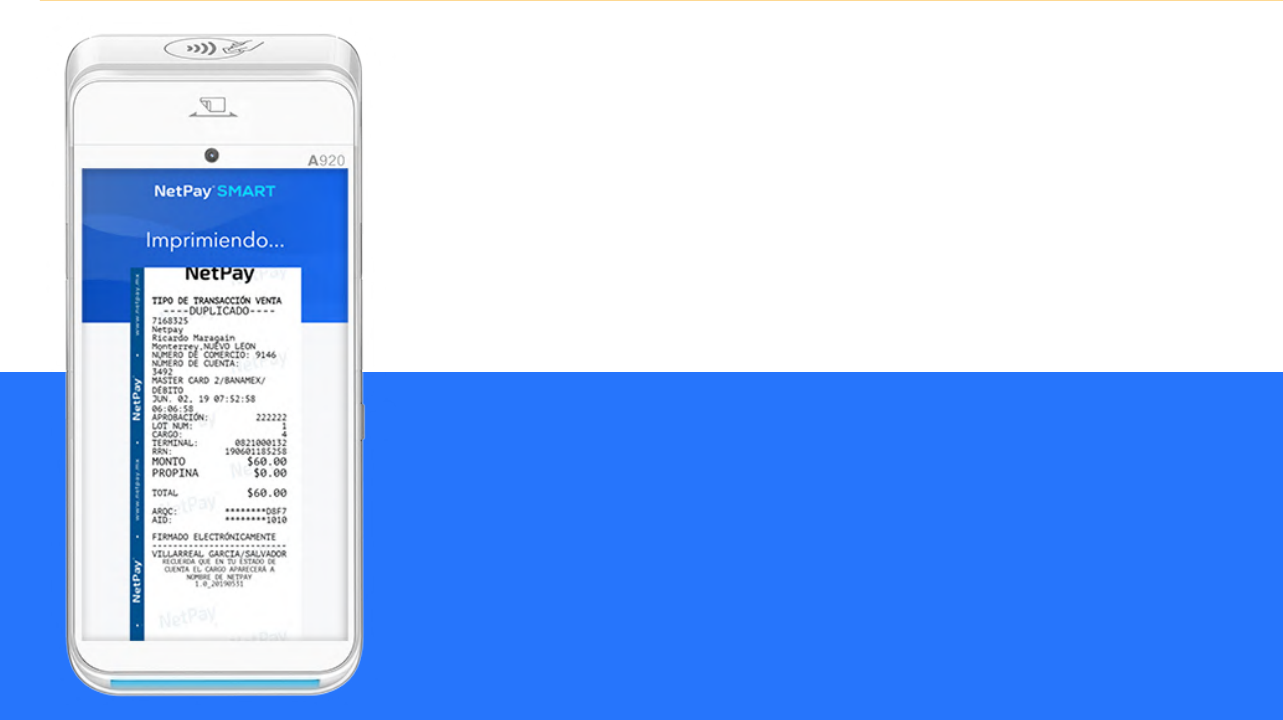

Se imprimirá el ticket de la transacción seleccionada con la leyenda "DUPLICADO".

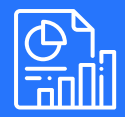

## **REPORTE: TOTALES**

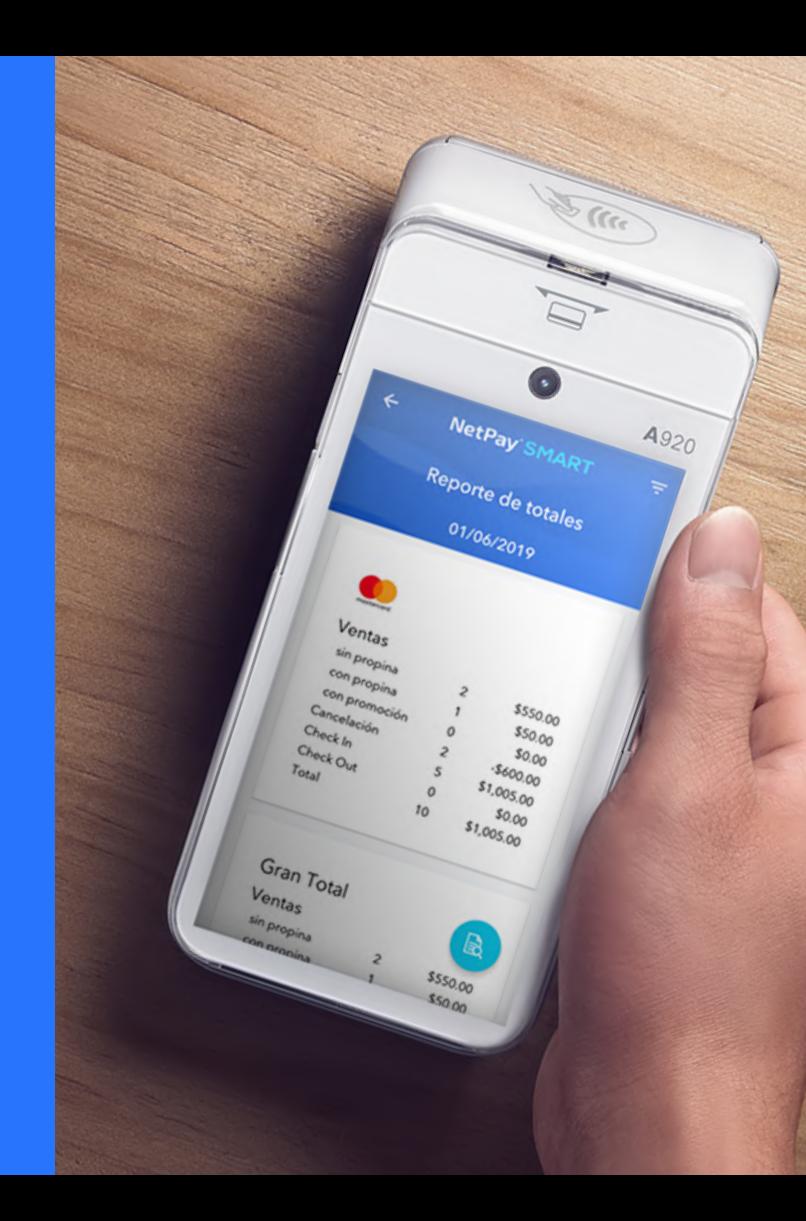

#### **REPORTE: TOTALES**

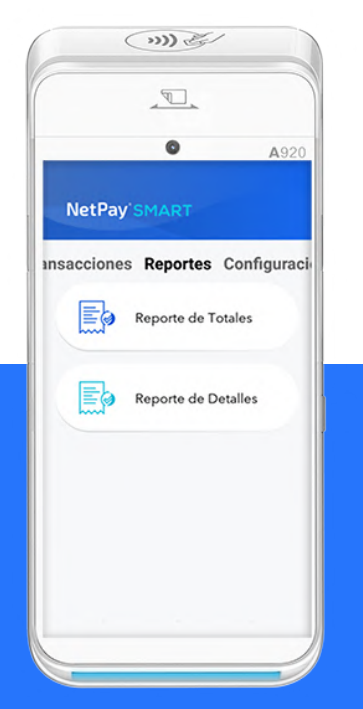

Desliza con tu dedo la pantalla hacia la izquierda para llegar al menú de Reportes.

Selecciona la opción "Reporte de Detalles".

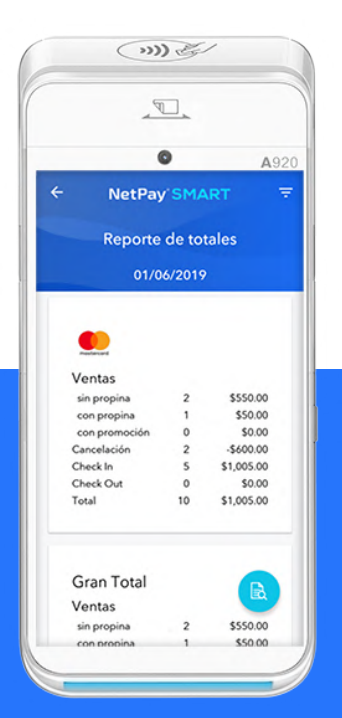

Consulta en pantalla la información totalizada de las transacciones realizadas por día. Podrás ejecutar el reporte de alguna fecha anterior, pulsando en el botón  $\equiv$ 

Para generar la vista previa a la impresión del reporte, pulsa  $e^{i}$  el botón  $\mathbb{R}$ 

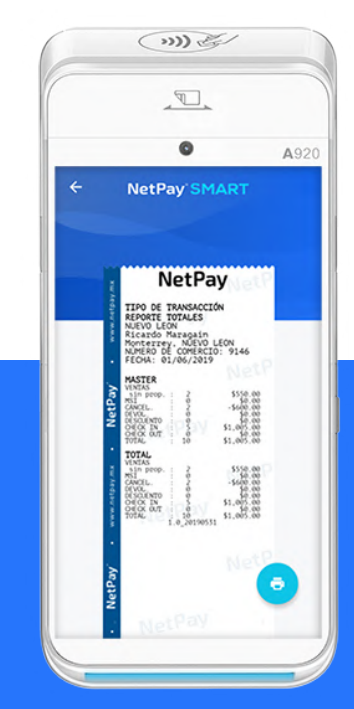

Si deseas imprimir el reporte, pulsa el  $\overline{\phantom{a}}$  botón

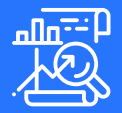

## **REPORTE: DETALLES**

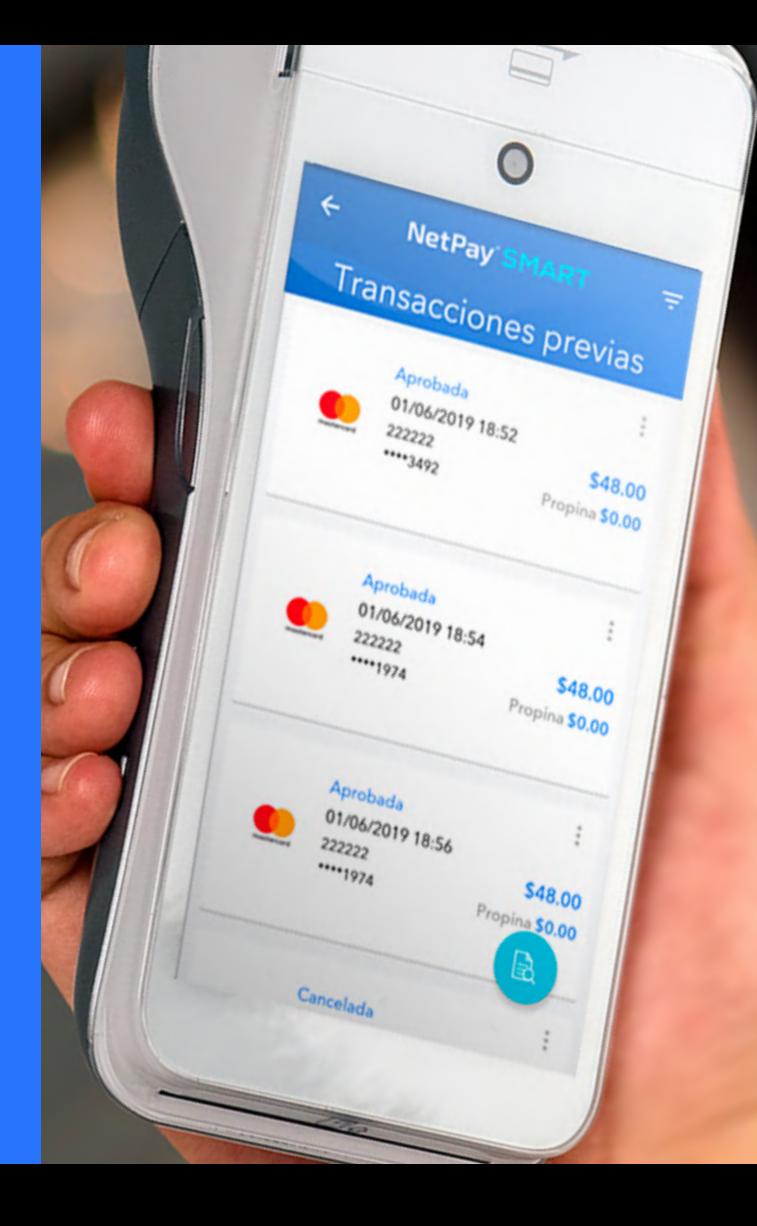

#### **REPORTE: TOTALES**

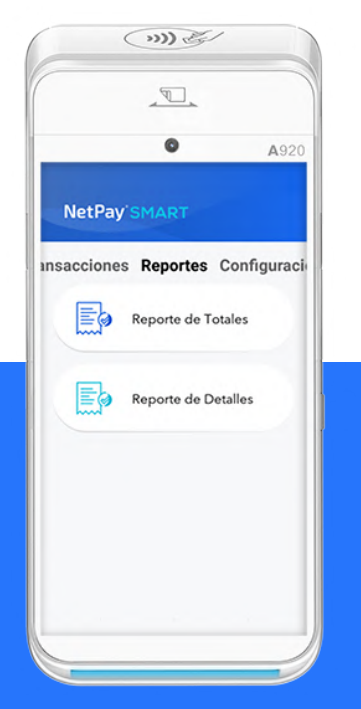

Desliza con tu dedo la pantalla hacia la izquierda para llegar al menú de Reportes.

Selecciona la opción "Reporte de Detalles".

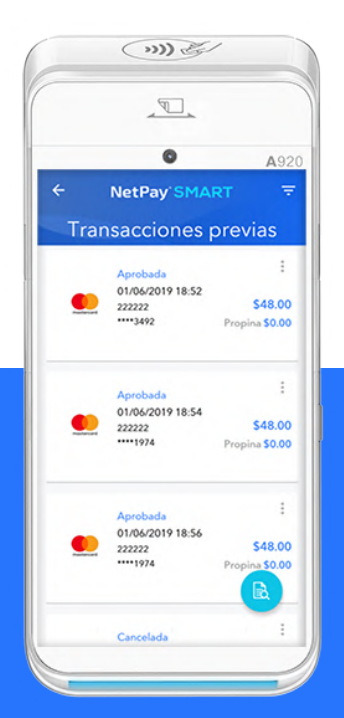

Consulta en pantalla el detalle de las transacciones realizadas por día. Podrás ejecutar el reporte de alguna fecha anterior, pulsando en el botón  $\equiv$ .

Para generar la vista previa a la impresión del reporte, pulsa  $e$ l botón  $\mathbb{R}$ .

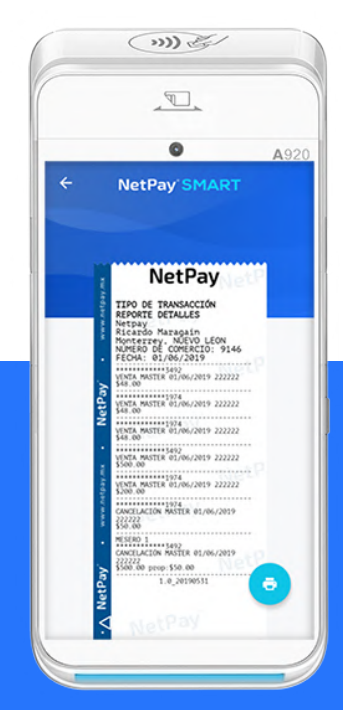

Si deseas imprimir el reporte, pulsa el botón el

### ESPERA LAS SIGUIENTES APPS

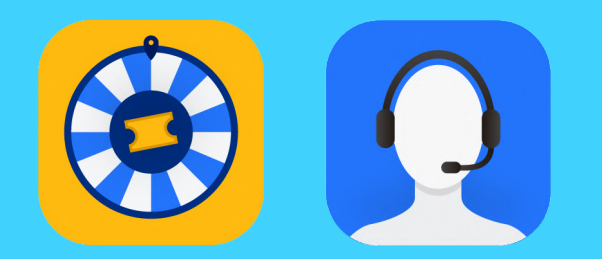

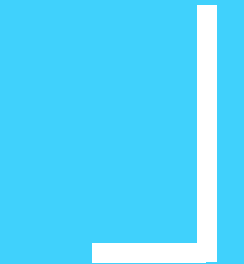

#### **CONTACTO**

**Mty: 8000 4500 Lada: 01 800 6387 209 soporte@netpay.com.mx www.netpay.mx**